# **Help Center** Just a click away!

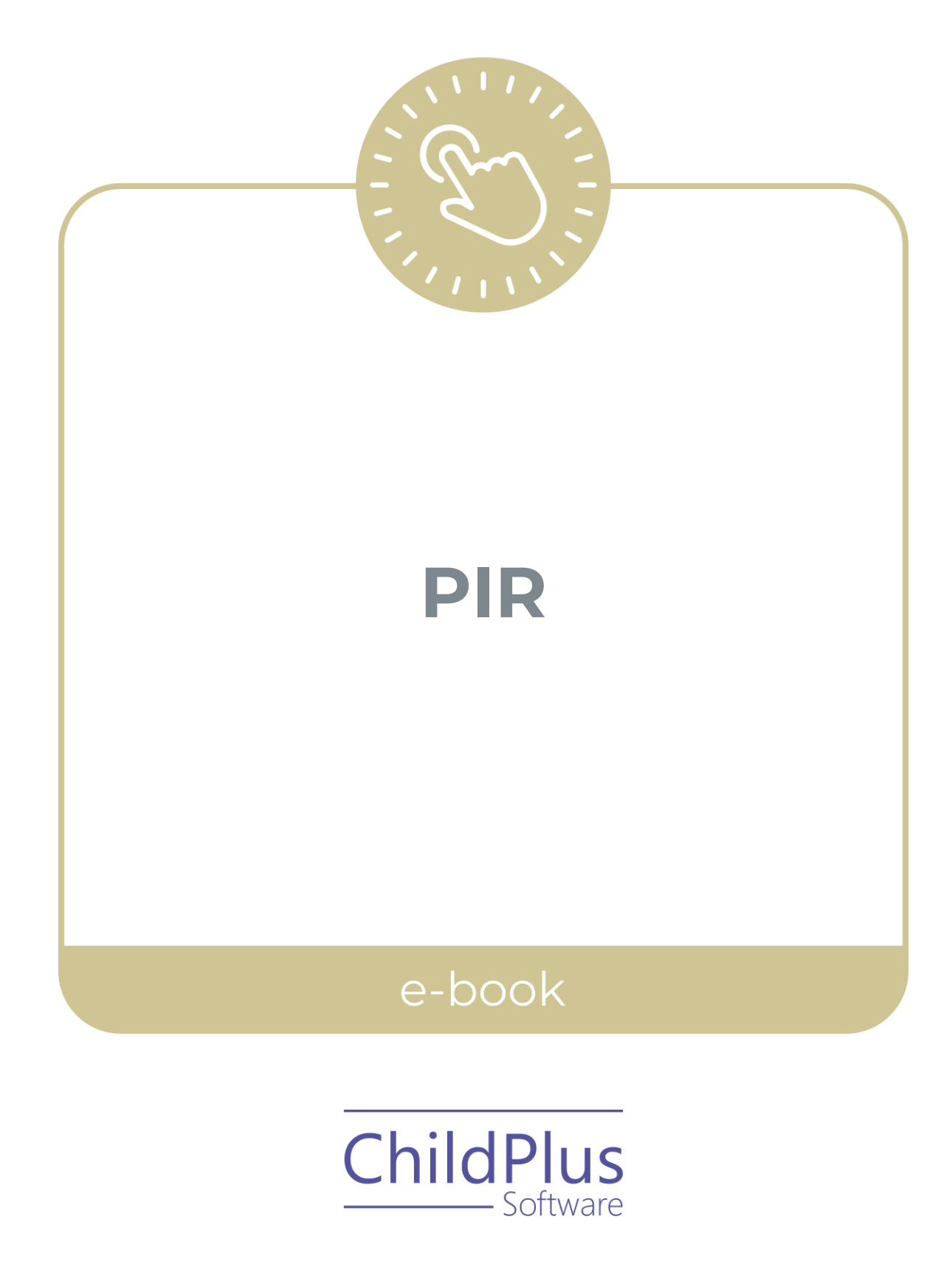

ChildPlus - Software

> 800.888.6674 [childplus.com](https://childplus.com/)

© 2021 Management Information Technology USA, Inc. DBA ChildPlus Software. ChildPlus is a trademark of Management Information Technology USA, Inc.

Information in this document is subject to change without notice. Companies, names and data used in examples herein are fictitious unless otherwise noted.

# **Table of Contents**

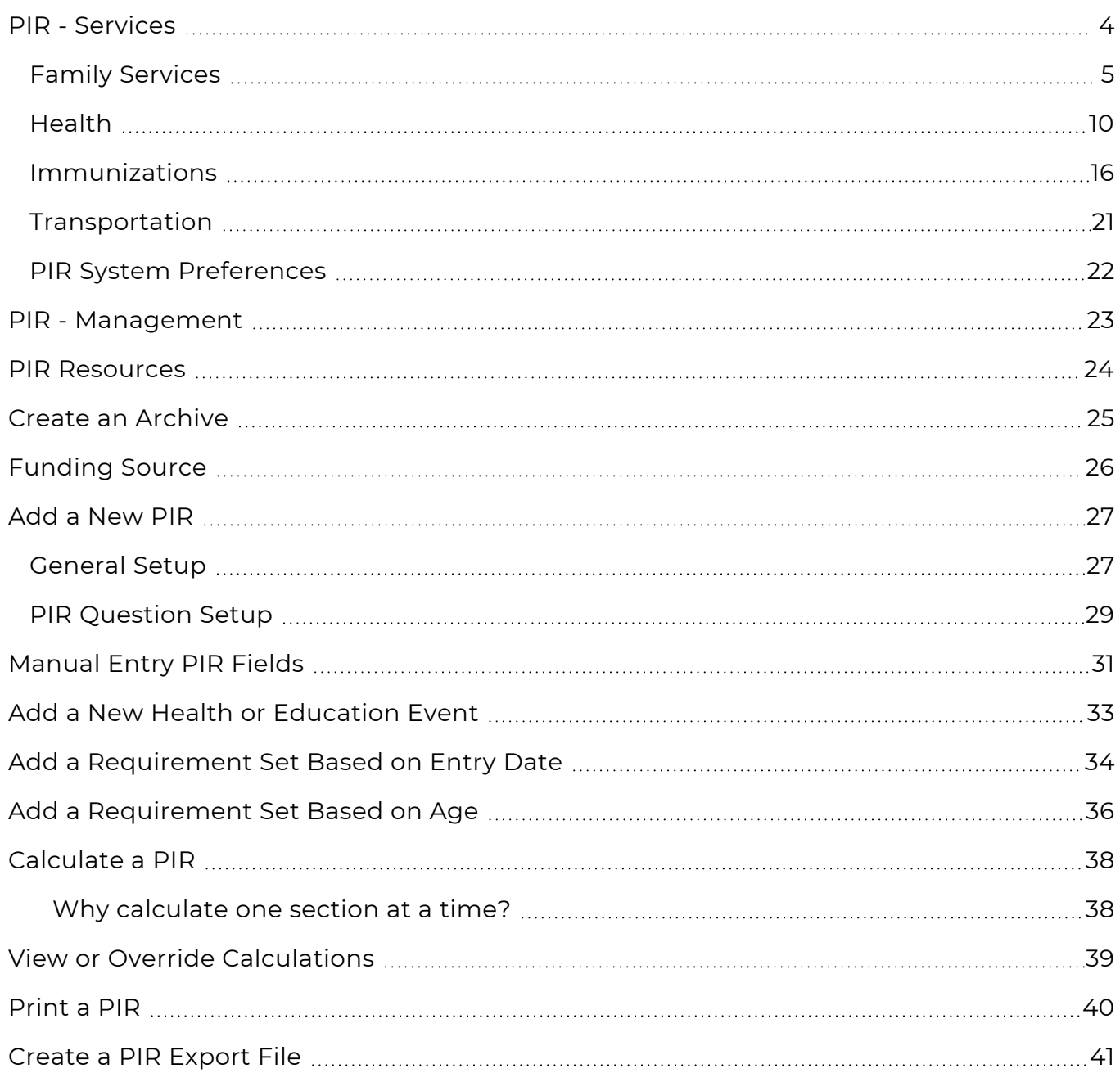

## <span id="page-3-0"></span>**PIR - Services**

The **PIR Services** module provides a way to collect and view PIR data for participants throughout the school year. Many of the fields in this module may already be populated with data. This is because when you change a value for a PIR question in a **Services** module, the change is reflected in this module, the change is reflected in this module. When you change a value for a PIR question in this module, the change is reflected in the module the question relates to as well.

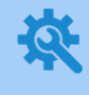

ChildPlus administrators can specify how ChildPlus should populate the yes/no PIR questions for participants in **ChildPlus Desktop >> Setup >> System Setup >> System Preferences >> General >>** [PIR.](#page-21-0)

### <span id="page-4-0"></span>**Family Services**

This section contains numerous fields used to calculate totals for **Family Services** related questions on the PIR. We recommend that programs visit the **PIR** section throughout the program year to update fields as needed.

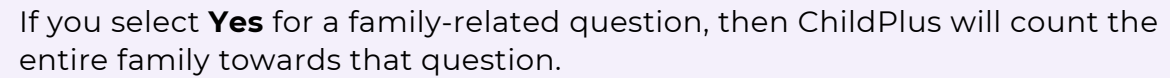

If you select **No** for a family-related question for one participant in a family and answer **Yes** for another participant in the same family, then ChildPlus will count the entire family towards that question.

For additional information related to how PIR fields are calculated, refer to the ChildPlus PIR [Calculation](https://www.childplus.net/Help/pirguide20-21.pdf) Guide.

#### **ChildPlus Mobile**

嘗

*Services >> Family Services >> FPA, Needs Assessment, PIR Services >> PIR >> PIR Information >> Family Services*

To add or update PIR information in ChildPlus Mobile:

- 1. Select the correct **Program Term** record.
- 2. Complete the fields.

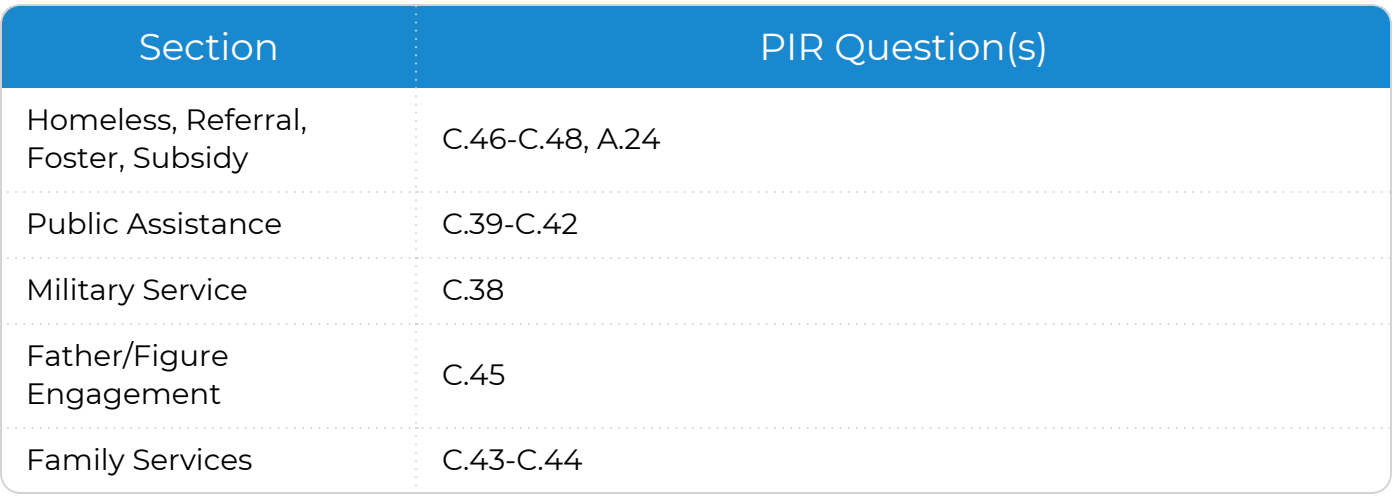

3. Click or tap **Save**.

### **ChildPlus Desktop**

*Services >> Family Services >> Family Services Information Services >> PIR >> Family Services*

### To add or update PIR information in ChildPlus Desktop:

#### 1. Select the correct **Program Term** record.

2. Complete the fields.

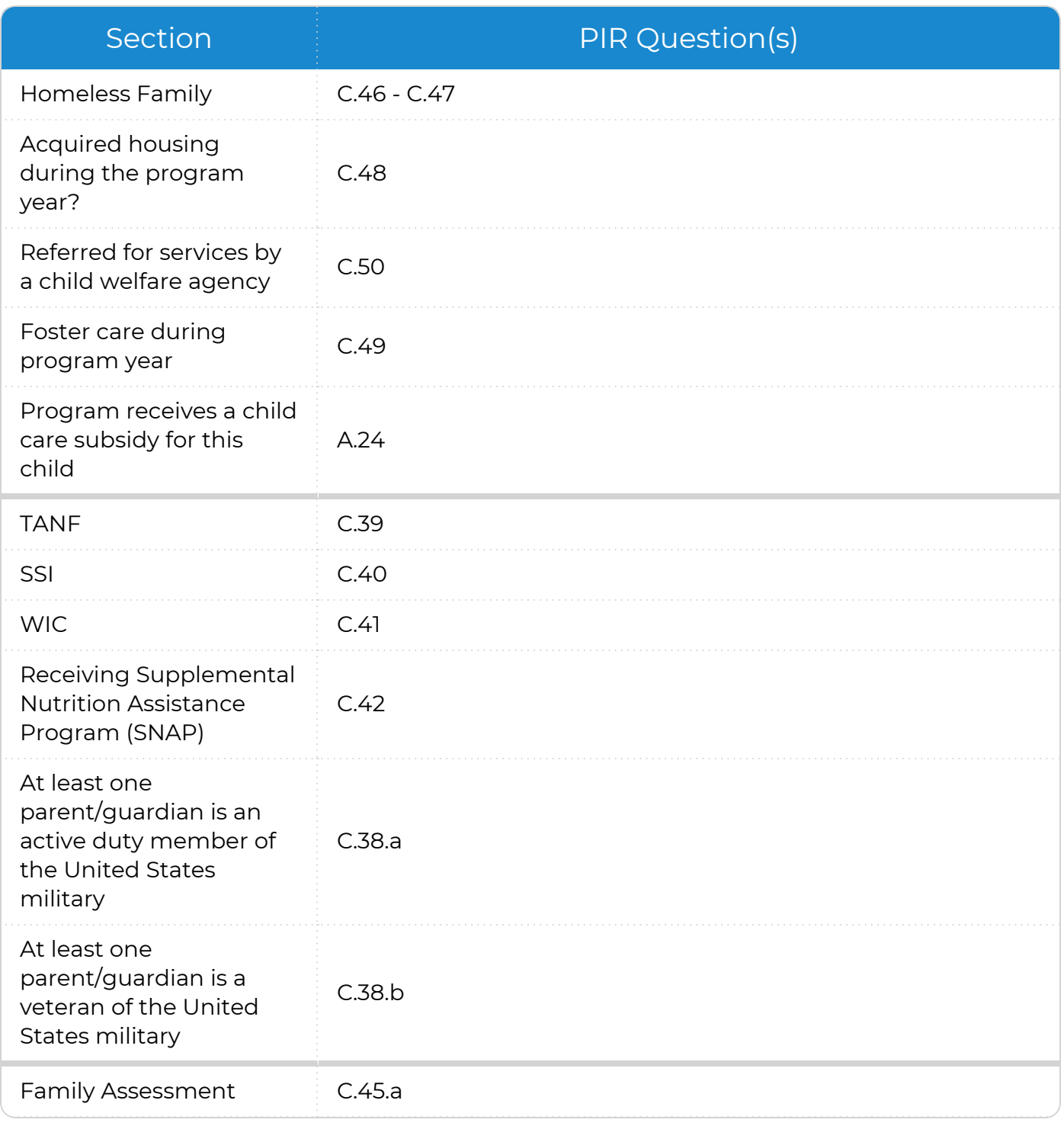

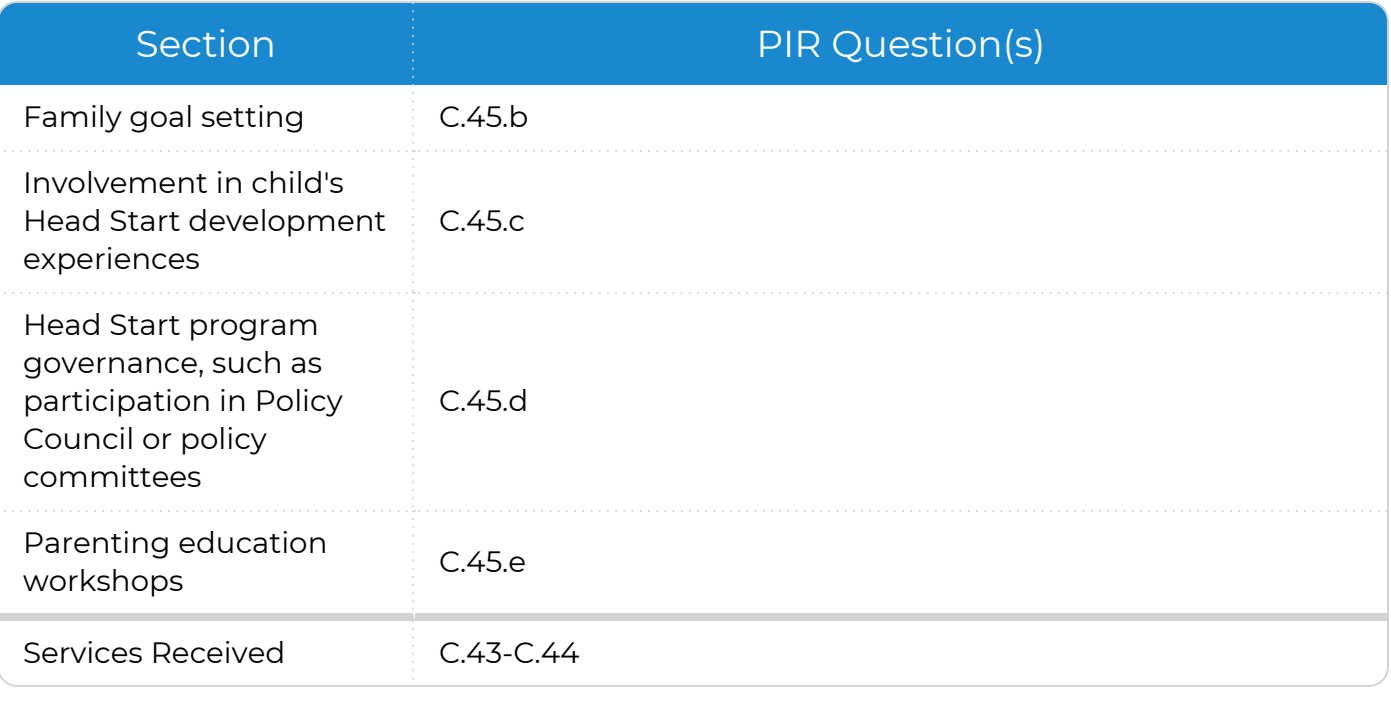

3. Save.

## **Add Family / Application**

### **ChildPlus Mobile**

*Services >> Add Family >> Additional Information for Applicants >> PIR, FPA, Needs Assessment Services >> Application >> Additional Information for Participants >> PIR, FPA, Needs Assessment*

To add or update PIR information in ChildPlus Mobile:

- 1. Click or tap **Show More** to display all fields in this section.
- 2. Complete the fields.

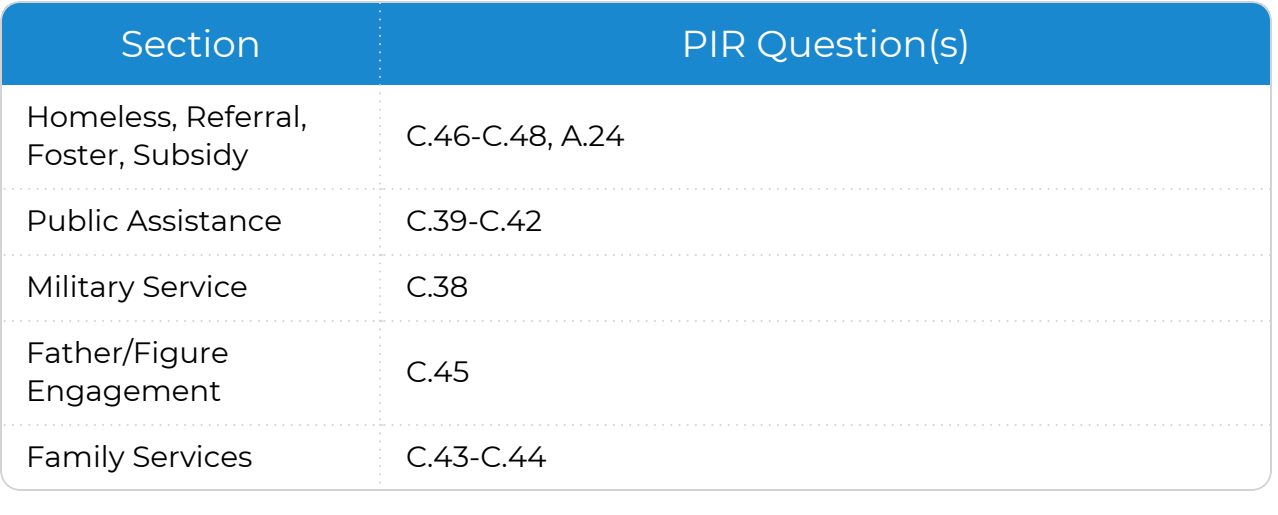

3. Click or tap **Save**.

### **ChildPlus Desktop**

*Services >> Add Family >> Family Information*

Complete the fields.

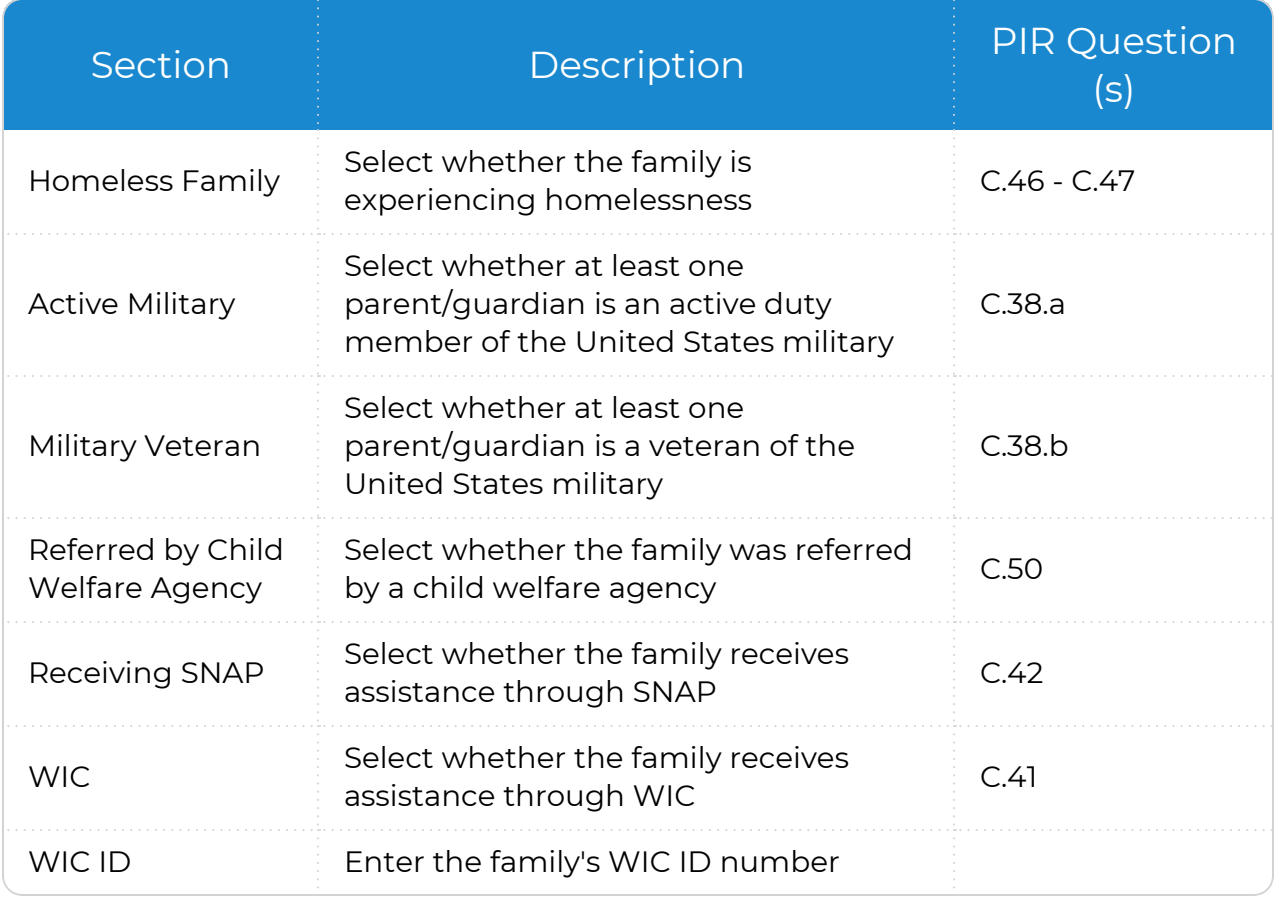

For more information about the additional PIR fields in this section, [see](#page-19-0) Family [Composition.](#page-19-0)

冒

## <span id="page-9-0"></span>**Health**

This section provides a way to track **Health Coverage** and contains numerous fields used to calculate totals for **Health** related questions on the PIR. You can also track insurance ID numbers for Medicaid, dental plans and additional coverages held by the participant. We recommend that programs visit the **PIR** section throughout the program year to update fields as needed.

### **ChildPlus Mobile**

*Services >> Health >> Health Coverage, PIR Services >> PIR >> PIR Information >> Health*

To add or update **Health and Dental Coverage** and PIR information in ChildPlus Mobile:

- 1. Select the correct **Program Term** record.
- 2. Complete the fields.

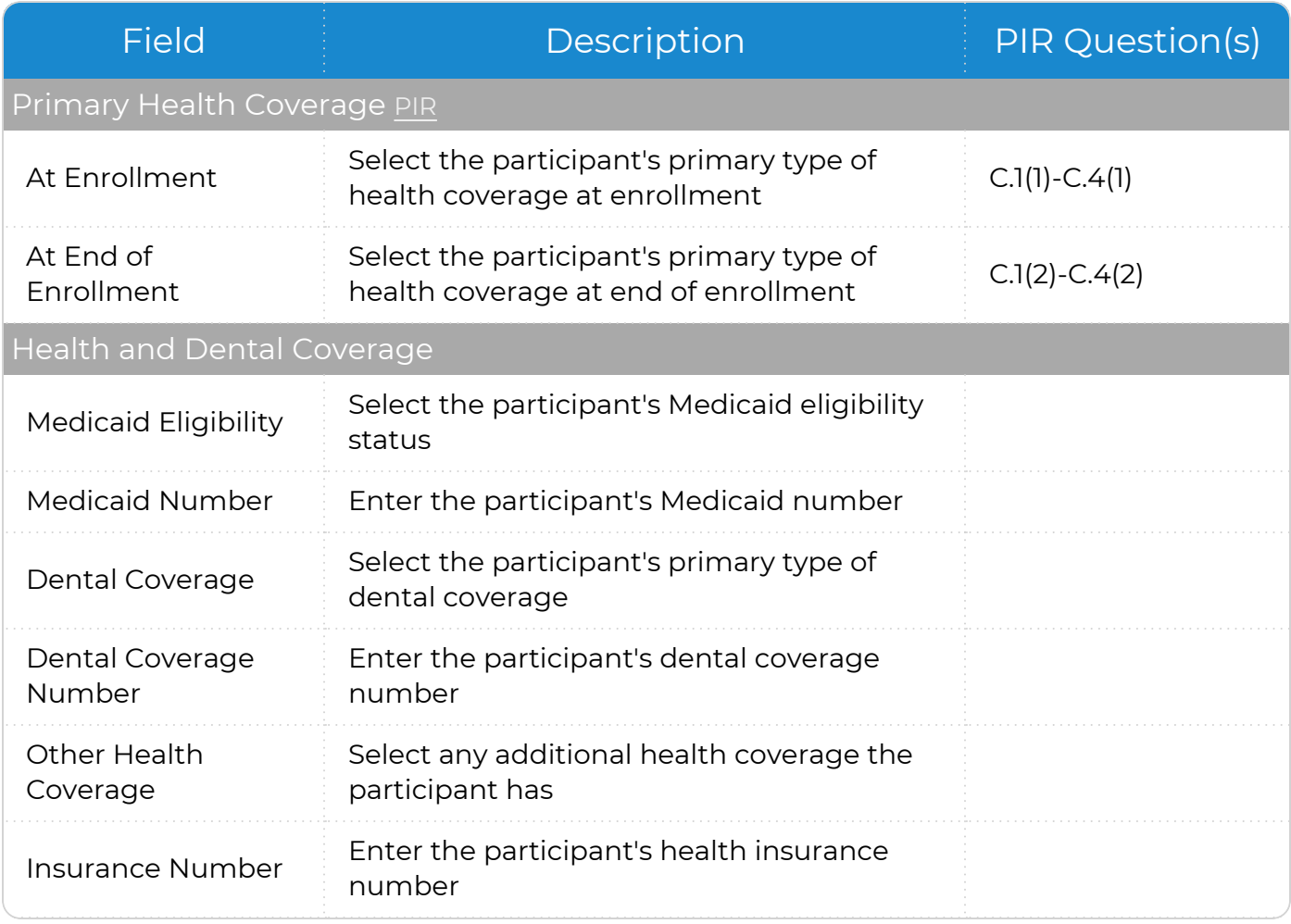

| <b>Field</b>                                                                 | Description                                                                                                    | <b>PIR Question(s)</b>             |
|------------------------------------------------------------------------------|----------------------------------------------------------------------------------------------------|------------------------------------|
| Health/Dental<br><b>Coverage Notes</b>                                       | Enter any additional details about the<br>participant's health/dental coverage                                                                                                    |                                    |
| Did the child PIR                                                            |                                                                                                    |                                    |
| Have a Medical<br>Home                                                       | Select whether the participant had an<br>ongoing source of continuous, accessible<br>health care provided by a health care<br>professional at enrollment and at end of<br>enrollment                                                        | $C.5(1)$ and $C.5(2)$              |
| Receive services at<br>federally qualified /<br>Indian / or Tribal<br>center | Select whether the participant received<br>accessible health care through a federally<br>qualified Health Center, Indian Health<br>Service, Tribal and/or Urban Indian Health<br>Program facility at enrollment and at end<br>of enrollment | $C.5.a(1)$ and $C.5.a(2)$          |
| Have a dental home                                                           | Select whether the participant received<br>continuous, accessible dental care<br>provided by an oral health care professional<br>at enrollment and at end of enrollment                                                                     | $C.16(1)$ and $C.16(2)$            |
| <b>WIC</b>                                                                   | Select whether the family received services<br>through WIC at enrollment and at end of<br>enrollment                                                                                                    | $C.41(1)$ and $C.41(2)$            |
| WIC ID                                                                       | Enter the family's WIC ID number                                                                                                    |                                    |
| <b>Calculation Preferences PIR</b>                                           |                                                                                                    |                                    |
| $C.7-C.27$                                                                   | Select how you want ChildPlus to calculate<br>the PIR questions                                                                                                    | C.7-C.9, C.17-C.19,<br>$C.26-C.27$ |
| C.7, C.26, C.27 Notes                                                        | Enter any additional details about the<br>participant's calculation preferences                                                                                                    |                                    |

3. Click or tap **Save**.

### **ChildPlus Desktop**

*Services >> Health >> Health Information Services >> PIR >> Health*

To add or update **Health and Dental Coverage** and PIR information in ChildPlus Desktop:

- 1. Select the correct **Program Term** record.
- 2. Complete the fields.

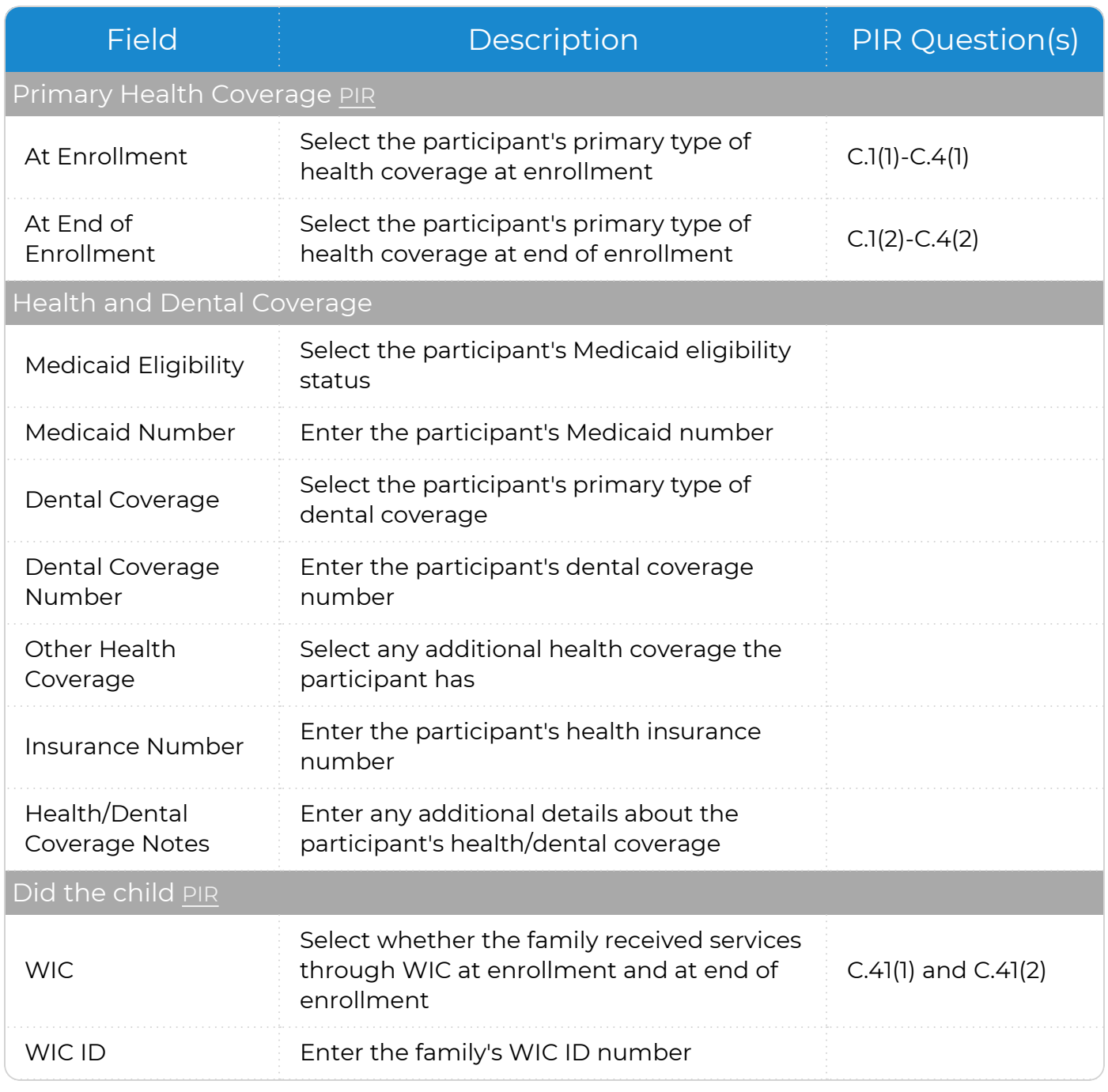

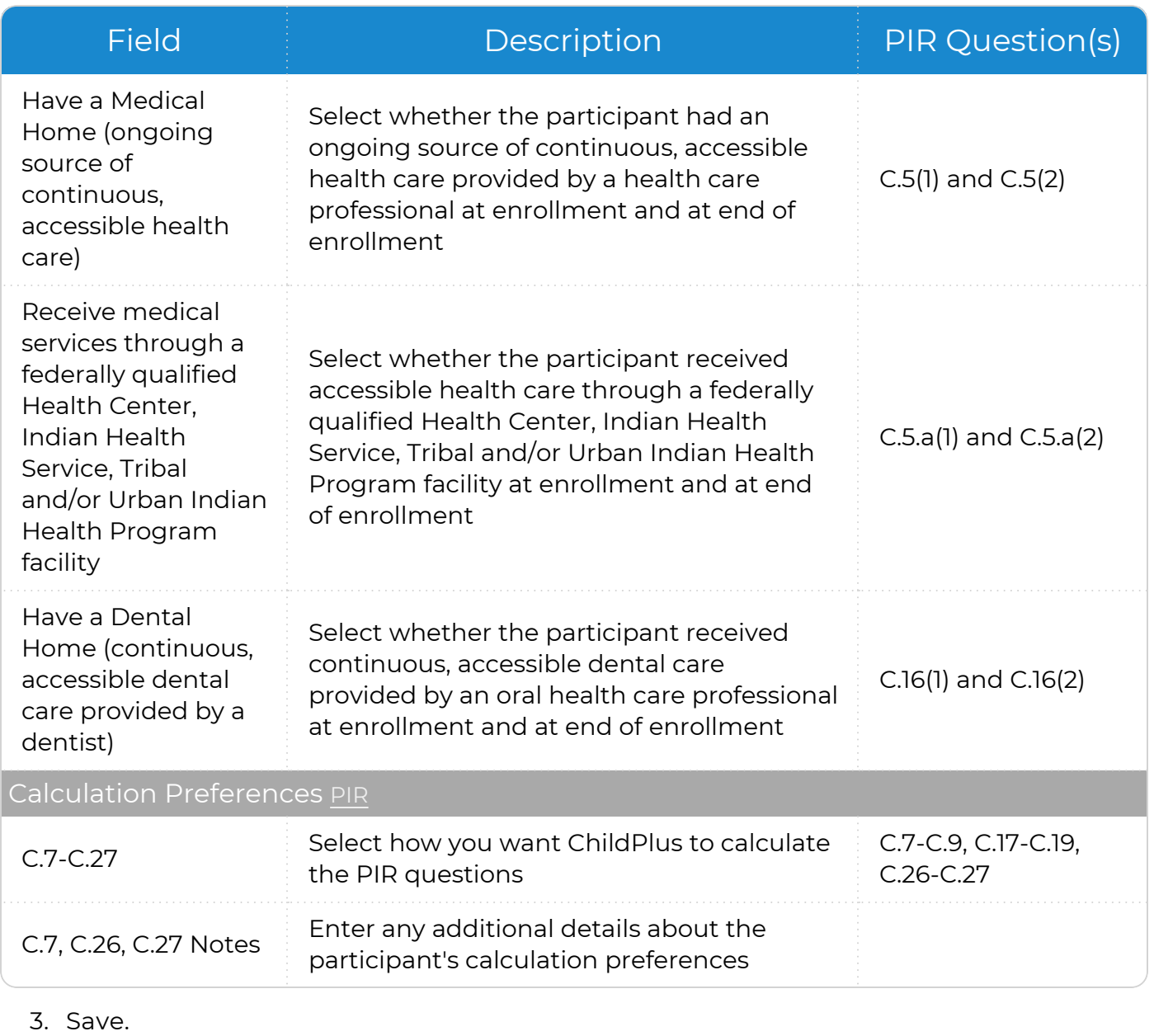

## **Add Family / Application**

*Services >> Add Family >> Additional Information for Applicants >> PIR, Health Coverage Services >> Application >> Additional Information for Participants >> PIR, Health Coverage*

- 1. Select the correct **Program Term** record.
- 2. Click or tap **Show More** to display all fields in this section.
- 3. Complete the fields.

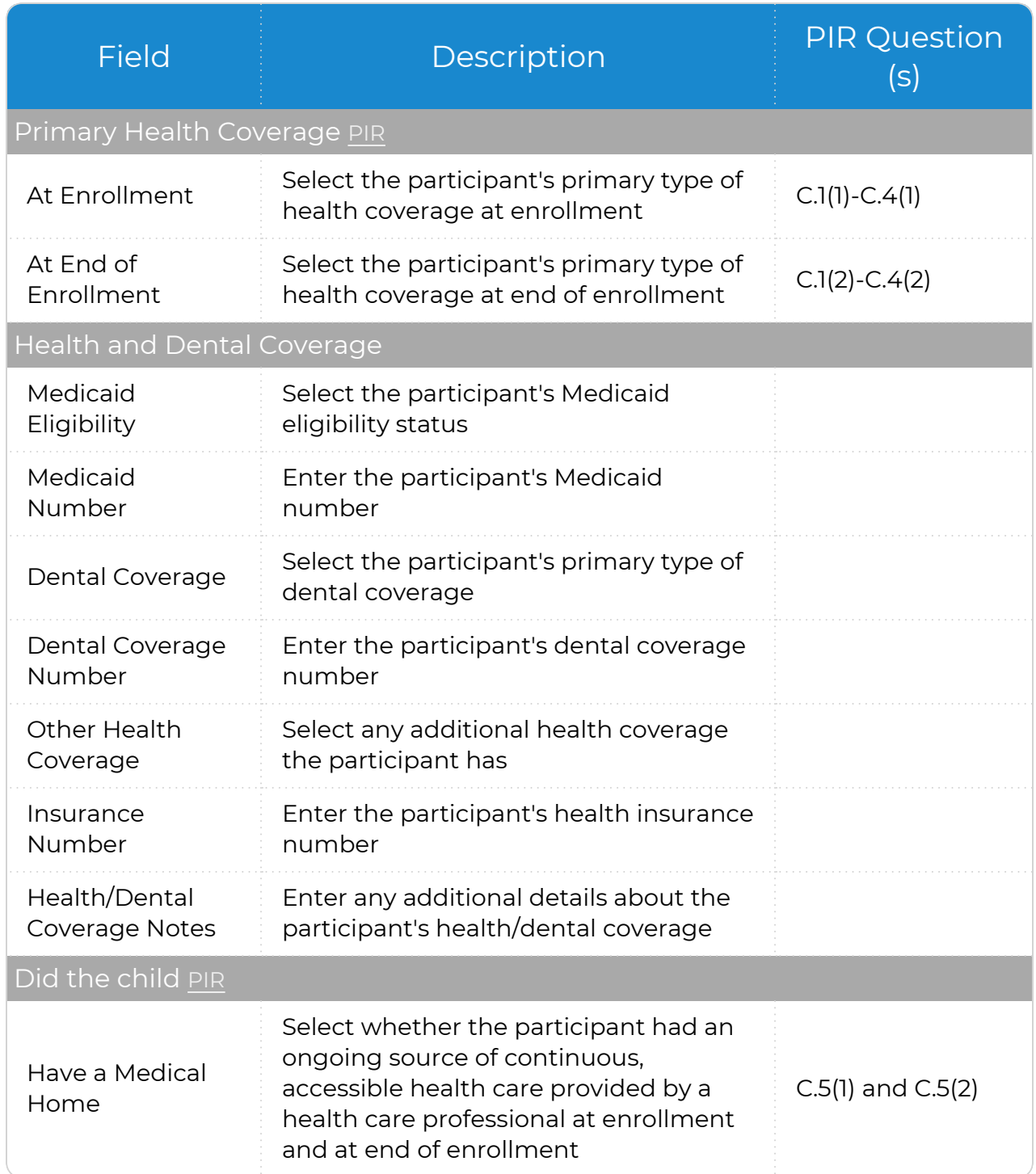

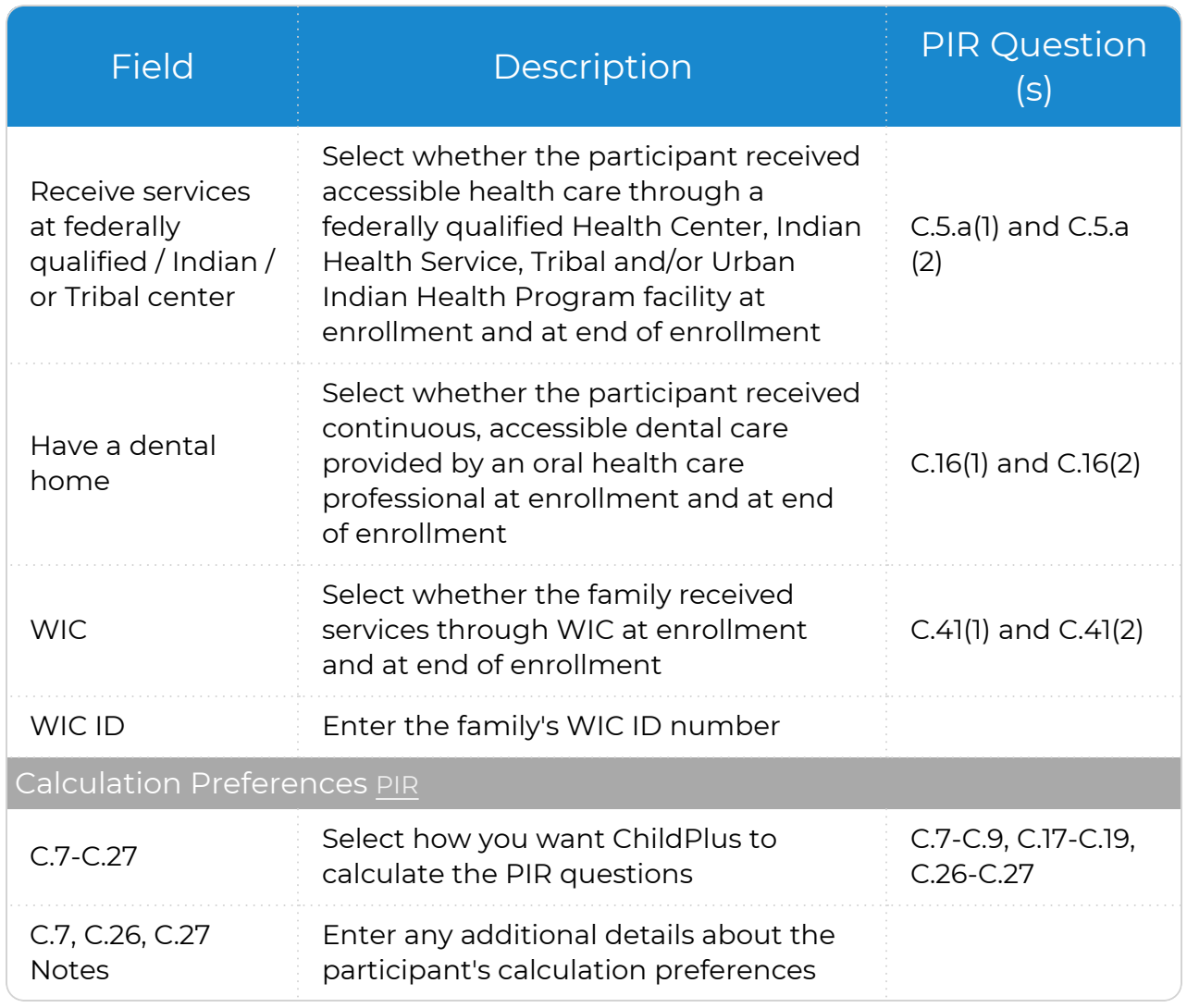

4. Click or tap **Save**.

## <span id="page-15-0"></span>**Immunizations**

Use this section to add or update an **Immunization Record** for a participant.

### **ChildPlus Mobile**

*Services >> Immunizations >> Immunization Record Services >> PIR >> PIR Information >> Immunizations (PIR Questions only)*

When you open the **Immunizations** module, ChildPlus Mobile displays the **Immunization Record** window by default. To add or update an **Immunization Record** in ChildPlus Mobile:

- 1. Click or tap **Edit**.
- 2. Complete the fields.

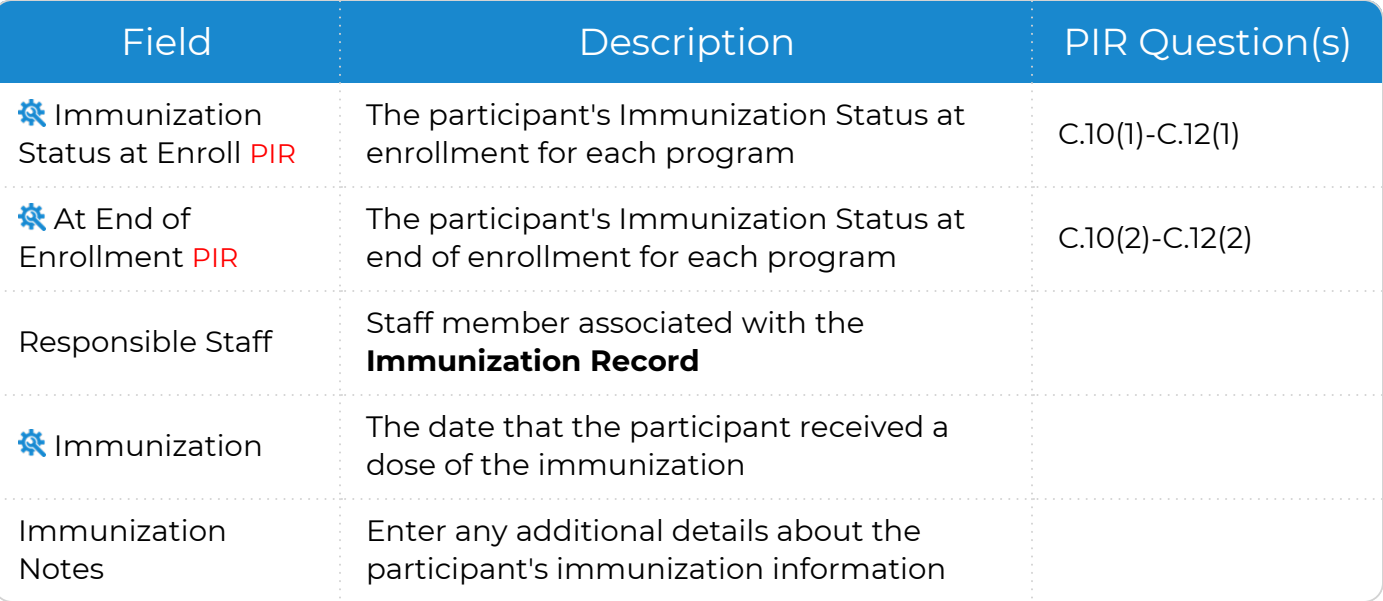

ChildPlus administrators can configure the settings for these fields in **ChildPlus Desktop >> Setup >> System Setup >> Customize Dropdown Choices**.

ChildPlus administrators can configure which immunizations are available in **ChildPlus Desktop >> Setup >> Module Setup >>** Immunizations. You can also customize the order in which immunizations appear and add additional immunizations to the list.

3. Click or tap **Save**.

### **ChildPlus Desktop**

*Services >> Immunizations >> Immunizations Services >> PIR >> Health (PIR Questions only)*

#### To add or update **Immunizations** in ChildPlus Desktop:

1. Complete the fields.

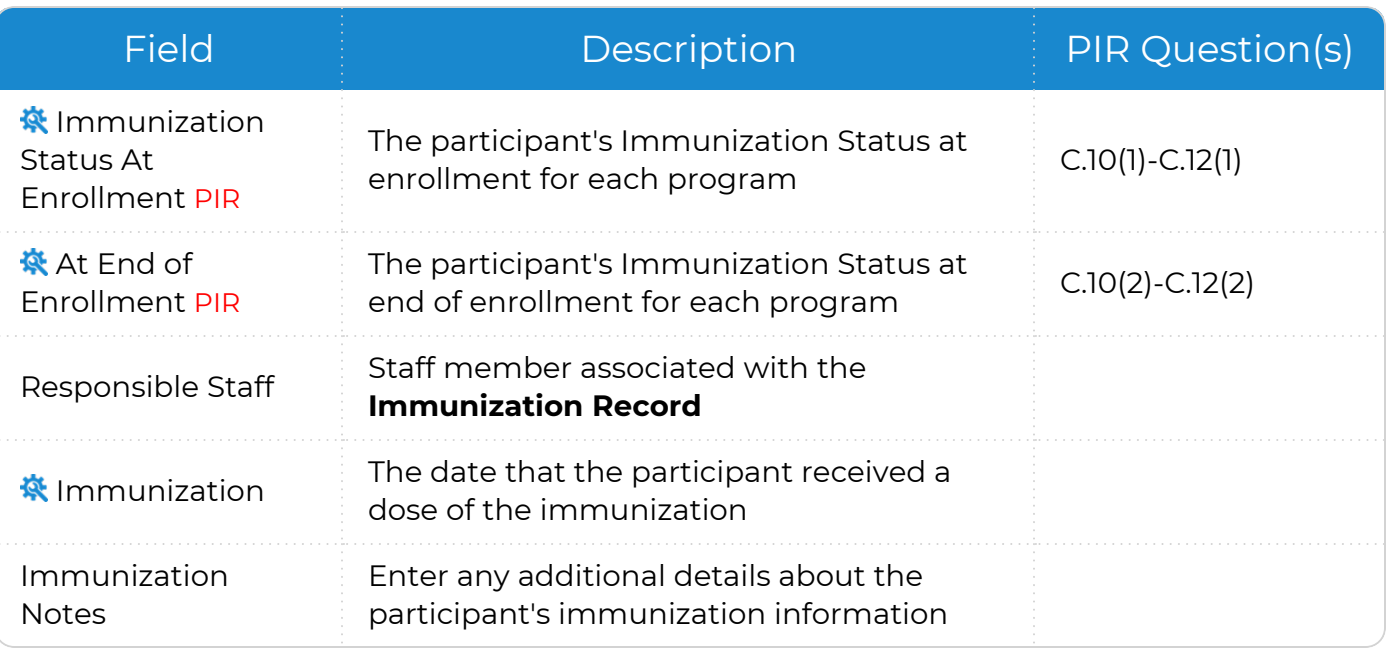

ChildPlus administrators can configure the settings for these fields in **ChildPlus Desktop >> Setup >> System Setup >> Customize Dropdown Choices**.

ChildPlus administrators can configure which immunizations are available in **ChildPlus Desktop >> Setup >> Module Setup >>** Immunizations. You can also customize the order in which immunizations appear and add additional immunizations to the list.

2. Save.

## **Add Family**

### **ChildPlus Mobile**

*Services >> Add Family >> Additional Information for Applicants >> Immunizations*

#### Complete the fields.

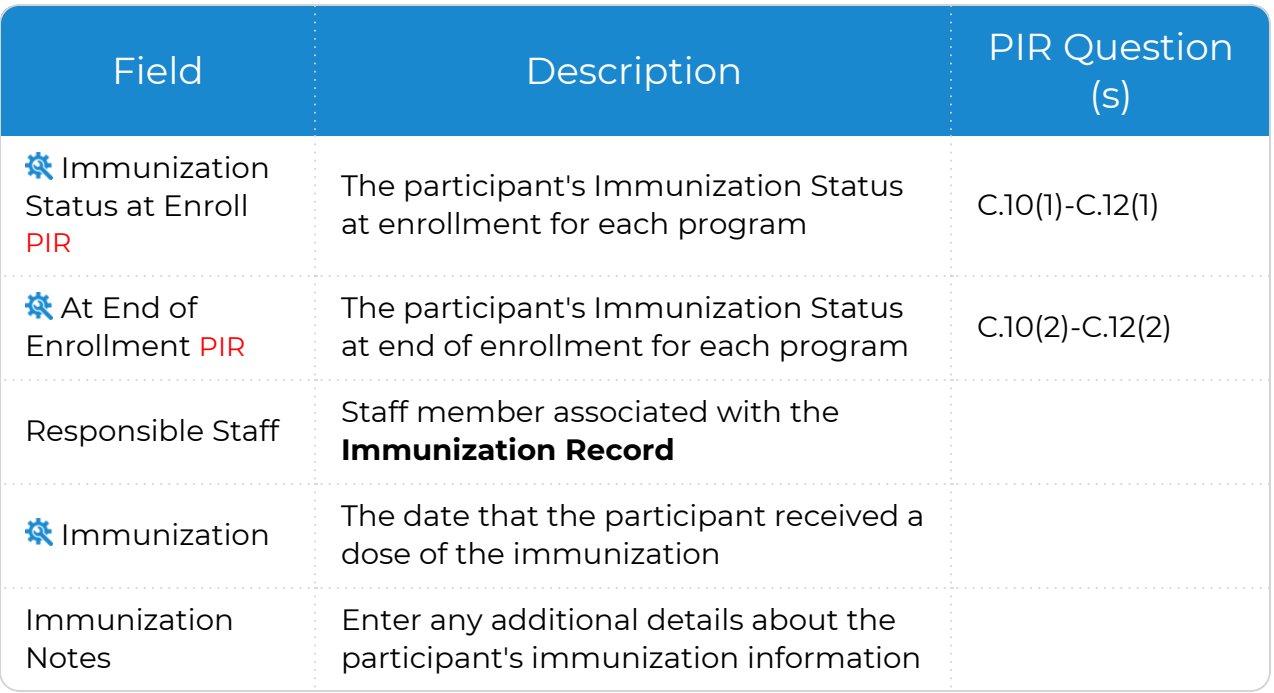

ChildPlus administrators can configure the settings for these fields in **ChildPlus Desktop >> Setup >> System Setup >> Customize Dropdown Choices**.

ChildPlus administrators can configure which immunizations are available in **ChildPlus Desktop >> Setup >> Module Setup >>** Immunizations. You can also customize the order in which immunizations appear and add additional immunizations to the list.

### **ChildPlus Desktop**

*Add Family >> Immunizations*

Complete the fields.

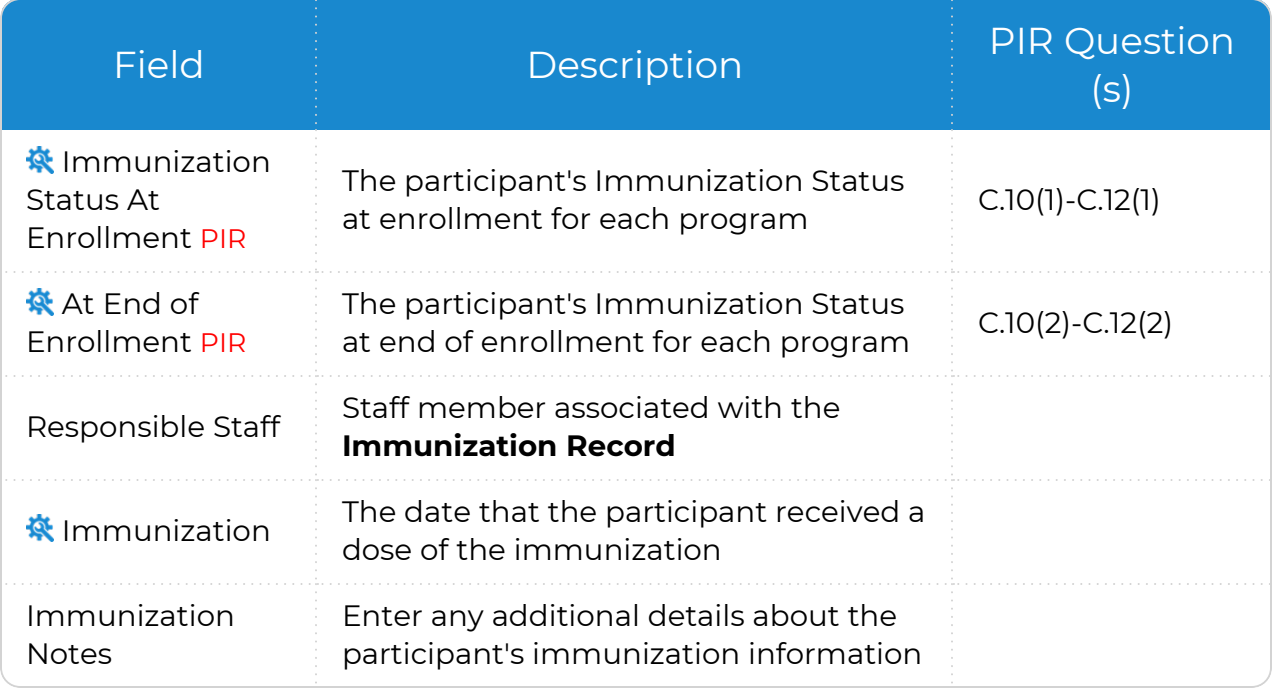

ChildPlus administrators can configure the settings for these fields in **ChildPlus Desktop >> Setup >> System Setup >> Customize Dropdown Choices**.

ChildPlus administrators can configure which immunizations are available in **ChildPlus Desktop >> Setup >> Module Setup >>** Immunizations. You can also customize the order in which immunizations appear and add additional immunizations to the list.

## <span id="page-19-0"></span>**Application**

- 1. Go to **ChildPlus Mobile >> Services >> Application >> Additional Information for Participants**.
- 2. Select the correct **Program Term** record.
- 3. Go to the **Immunizations** section.
- 4. Complete the fields.

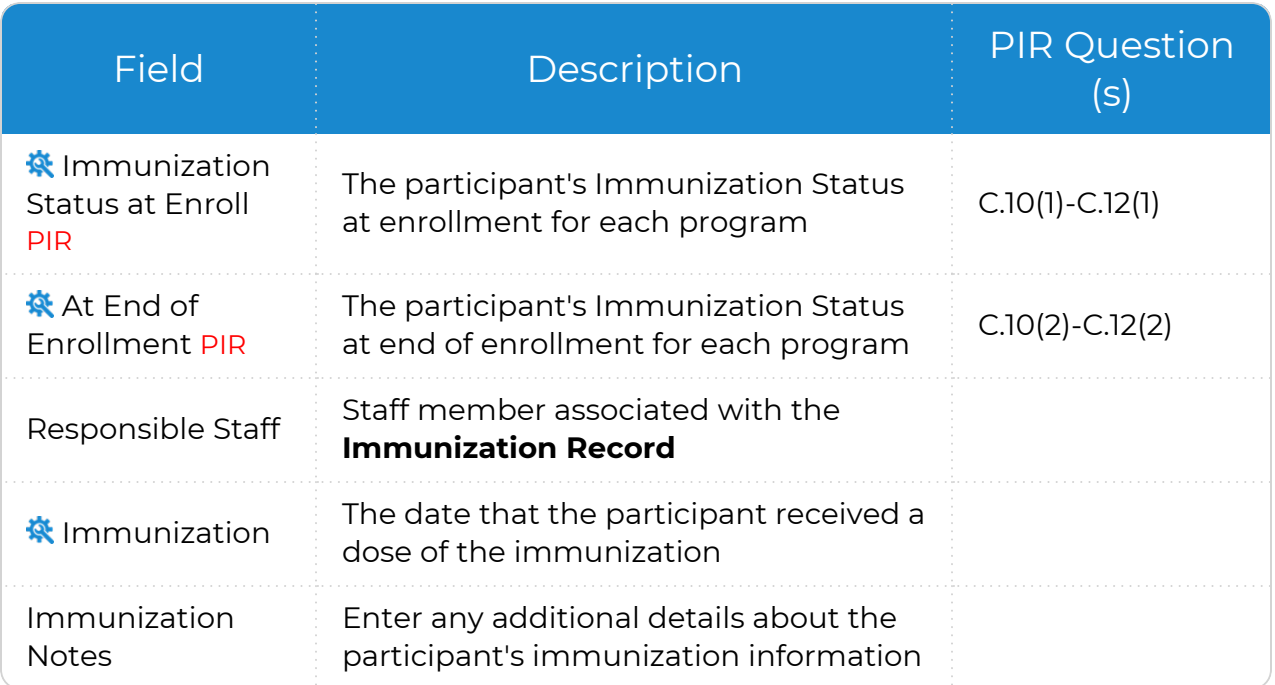

ChildPlus administrators can configure the settings for these fields in **ChildPlus Desktop >> Setup >> System Setup >> Customize Dropdown Choices**.

ChildPlus administrators can configure which immunizations are available in **ChildPlus Desktop >> Setup >> Module Setup >>** Immunizations. You can also customize the order in which immunizations appear and add additional immunizations to the list.

5. Click or tap **Save**.

### <span id="page-20-0"></span>**Transportation**

This section provides a way to track totals for the **Transportation** related question on the PIR. We recommend that programs visit the **PIR** section throughout the program year to update fields as needed.

### **ChildPlus Mobile**

*Services >> Transportation >> PIR Services >> PIR >> PIR Information >> Transportation*

To add or update PIR information in ChildPlus Mobile:

- 1. Select the correct **Program Term** record.
- 2. Complete the field.

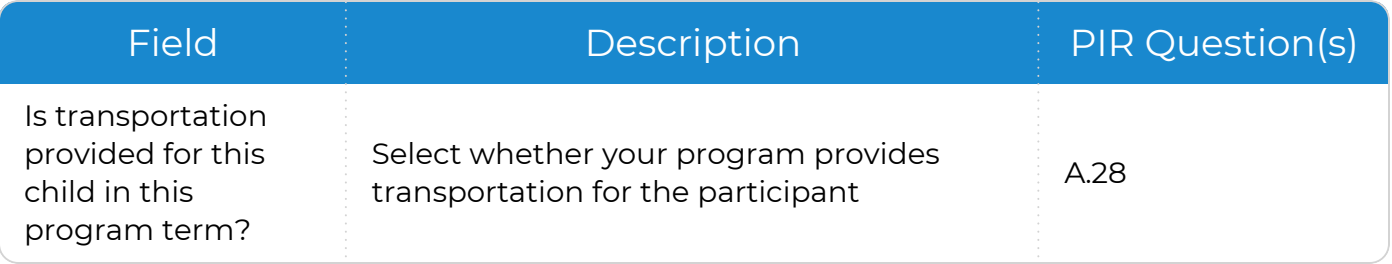

#### 3. Click or tap **Save**.

### **ChildPlus Desktop**

*Services >> Transportation >> Transportation Services >> PIR >> Transportation*

To add or update PIR information in ChildPlus Desktop:

- 1. Select the correct **Program Term** record.
- 2. Complete the field.

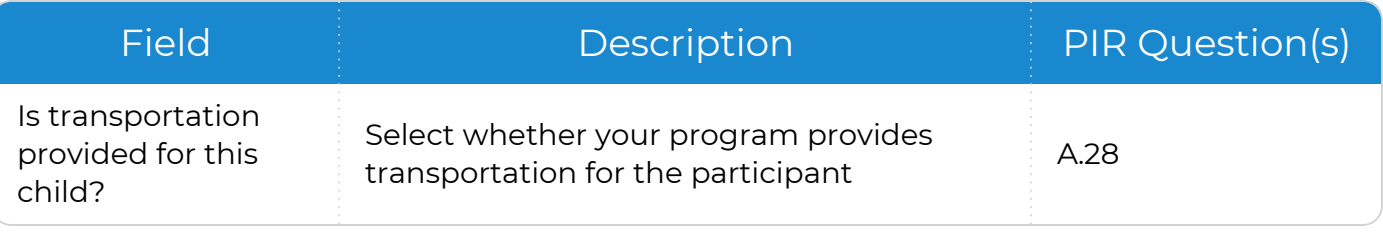

#### 3. Click or tap **Save**.

## <span id="page-21-0"></span>**PIR System Preferences**

To configure preferences for this section, go to **ChildPlus Desktop >> System Setup >> System Preferences >> General >> PIR**.

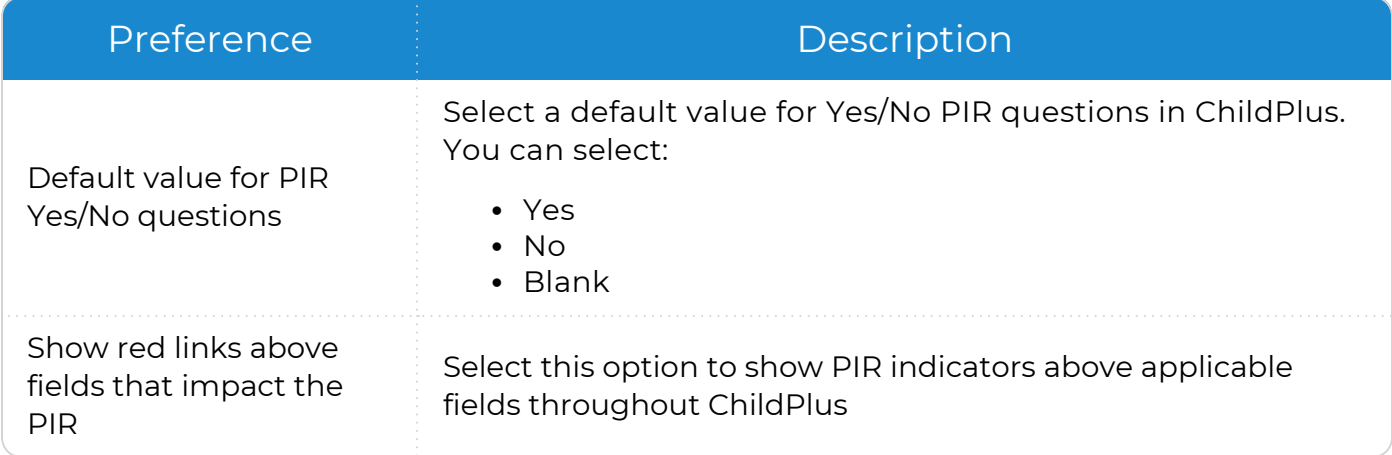

# <span id="page-22-0"></span>**PIR - Management**

The **PIR Management** module in ChildPlus provides a way to help you prepare for the annual Program Information Report (PIR). When you complete a PIR in ChildPlus, you can:

- Extract your PIR information from ChildPlus
- Compile your statistical data in a format that allows you to edit your PIR information
- $\cdot$  Print a copy of the PIR
- Transmit your PIR data to the Head Start Enterprise System

While the primary purpose of this module is to assist with producing the annual PIR, we recommend that you use it throughout the year to check for data problems before the PIR is due.

Complete the following tasks in the order below to prepare your program's annual PIR.

- **Step 1:** Learn how to access PIR [resources](#page-23-0)
- **Step 2:** Create an archive of your [database](#page-24-0)
- **Step 3:** Verify that all of your [Funding](#page-25-0) Sources have been set up properly
- **Step 4:** [Create](#page-26-0) and set up a new PIR
- **Step 5:** Map Health and [Education](#page-32-0) Events to the correct PIR questions
- **Step 6:** Map required Health and [Education](Health and Education Requirements.htm) Events to PIR question C.7
- **Step 7: [Calculate](#page-37-0) the PIR**
- **Step 8:** View or Override [Calculations](#page-38-0)
- **Step 9: Run PIR audit reports**
- **Step 10: [Print](#page-39-0) the PIR**
- **Step 11:** Create a PIR export file and [import](#page-40-0) the file into the HSES

## <span id="page-23-0"></span>**PIR Resources**

- [Office](https://eclkc.ohs.acf.hhs.gov/data-ongoing-monitoring/article/program-information-report-pir) of Head Start: To help you fully understand PIR questions and answers, we recommend that you visit the Office of Head Start website where you can download an official copy of the PIR as well as additional supporting documentation
- ChildPlus PIR [Calculation](https://www.childplus.net/Help/pirguide20-21.pdf) Guide: Download a current copy of the ChildPlus PIR Calculation Guide. This document changes annually, so be sure to download a new copy each year before you begin working on your PIR
- Knowledge Base: Visit the Knowledge Base to see the answers to the most frequently asked PIR questions
- PIR Links: Each field that ChildPlus uses to calculate the PIR contains a red PIR link next to it. Click the PIR links in ChildPlus to find out which PIR question ChildPlus uses the field to calculate

To access PIR resources directly from the **PIR** module:

- 1. Go to **ChildPlus Desktop >> Management >> PIR**.
- 2. Click **PIR Resources**.

# <span id="page-24-0"></span>**Create an Archive**

Create an archive of your data before a major database change or before or after submitting your PIR. This will preserve your data and questions related to the submitted year's PIR form. Without an archived copy of your data, you may not be able to review a complete history of the data you reported.

To create an archive of your database in ChildPlus Desktop:

- 1. Go to **ChildPlus Desktop >> Setup >> Database Utilities >> Manage Archive and Training Databases**.
- 2. Click **Create Archive/Training Database**.
- 3. Select **Archive**.
- 4. Enter a name for the archive database. Archive names can only contain numbers, letters and underscores. The first character of the archive name must begin with a letter. ChildPlus appends the current date to the end of the archive database name.
- 5. Complete the remaining fields as needed.
- 6. Click **OK**.

巨 We recommend that you create regular archives of your database. Each time you create an archive, a copy of your database is created. You are limited to creating a maximum of 20 archive/training databases. Contact us to purchase additional space.

# <span id="page-25-0"></span>**Funding Source**

Funding Sources are an important part of running your PIR because they link funding for programs to funding for individuals, program personnel and In-Kind transactions. Before you can assign a Funding Source to a specific Program, individual or In-Kind transaction, you must set up each Funding Source that you want to choose from when making these assignments.

- 1. Go to **ChildPlus Desktop >> Setup >> Agency Configuration >> Funding Source**.
- 2. Click **Add New Funding Source**.
- 3. Enter a name for the Funding Source.

The **Funding Source Name** typically refers to the funder of the grant. For example, ACF.

4. Complete the fields.

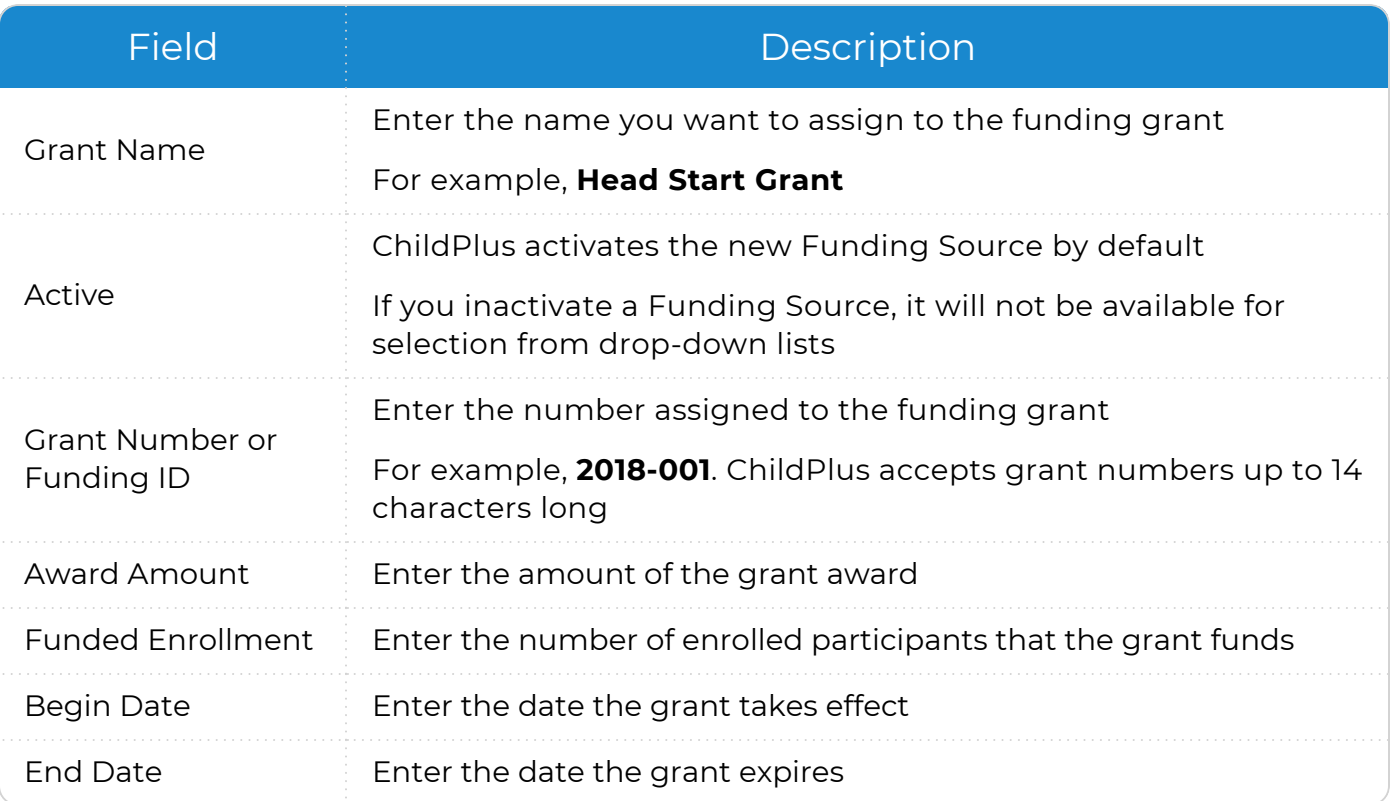

5. If the Funding Source has multiple grants, click **Add Grant** and complete the fields for each additional grant.

6. Save.

# <span id="page-26-0"></span>**Add a New PIR**

<span id="page-26-1"></span>Use this section to add and set up a new PIR in ChildPlus.

## **General Setup**

Use this section to configure general settings for a new PIR in ChildPlus.

- 1. Go to **ChildPlus Desktop >> Management >> PIR**.
- 2. Do one of the following:
	- <sup>l</sup> Click **Add New PIR**
	- Select the PIR you want to edit
- 3. Go to **PIR Setup >> General Setup**.
- 4. Complete the fields.

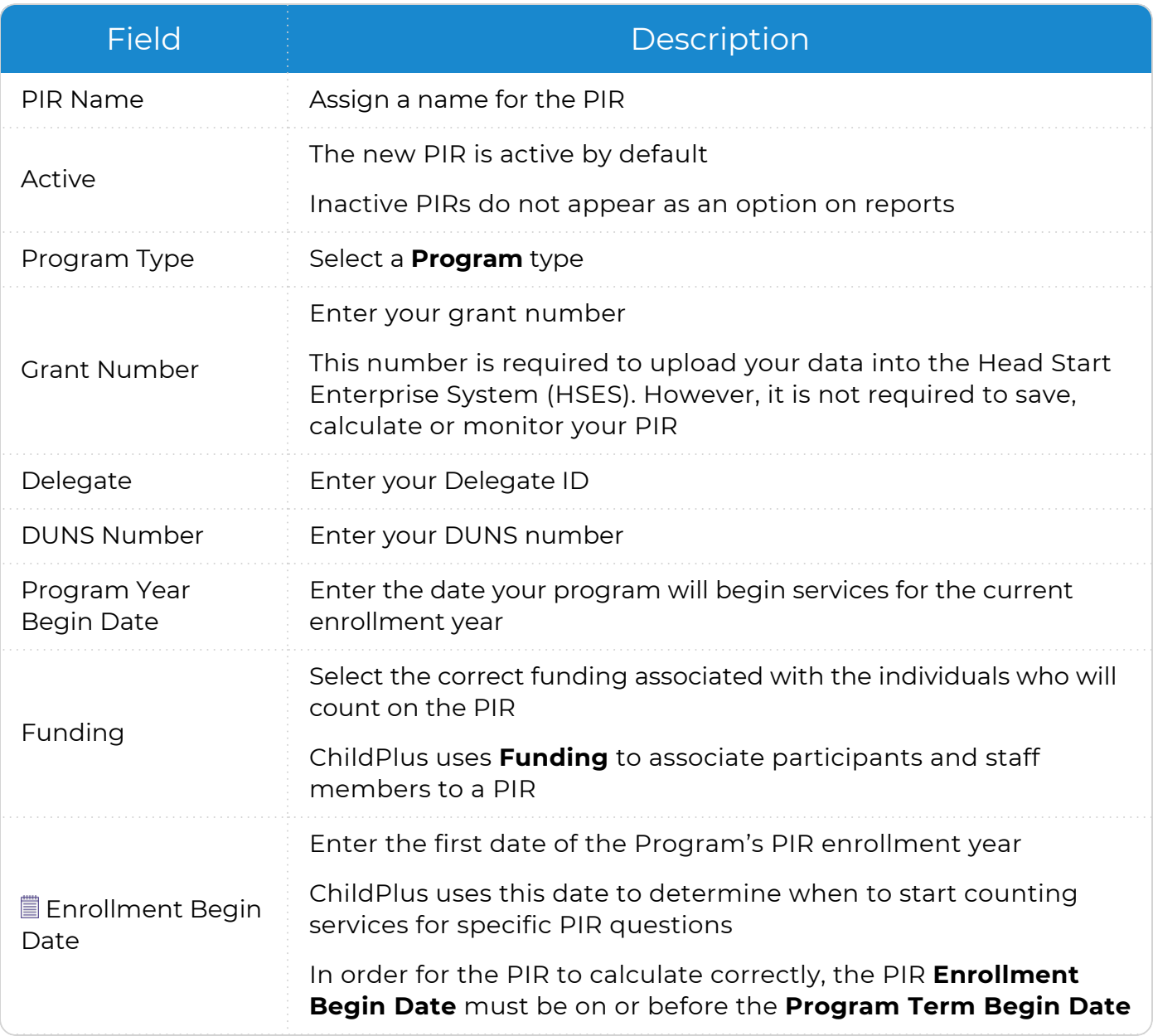

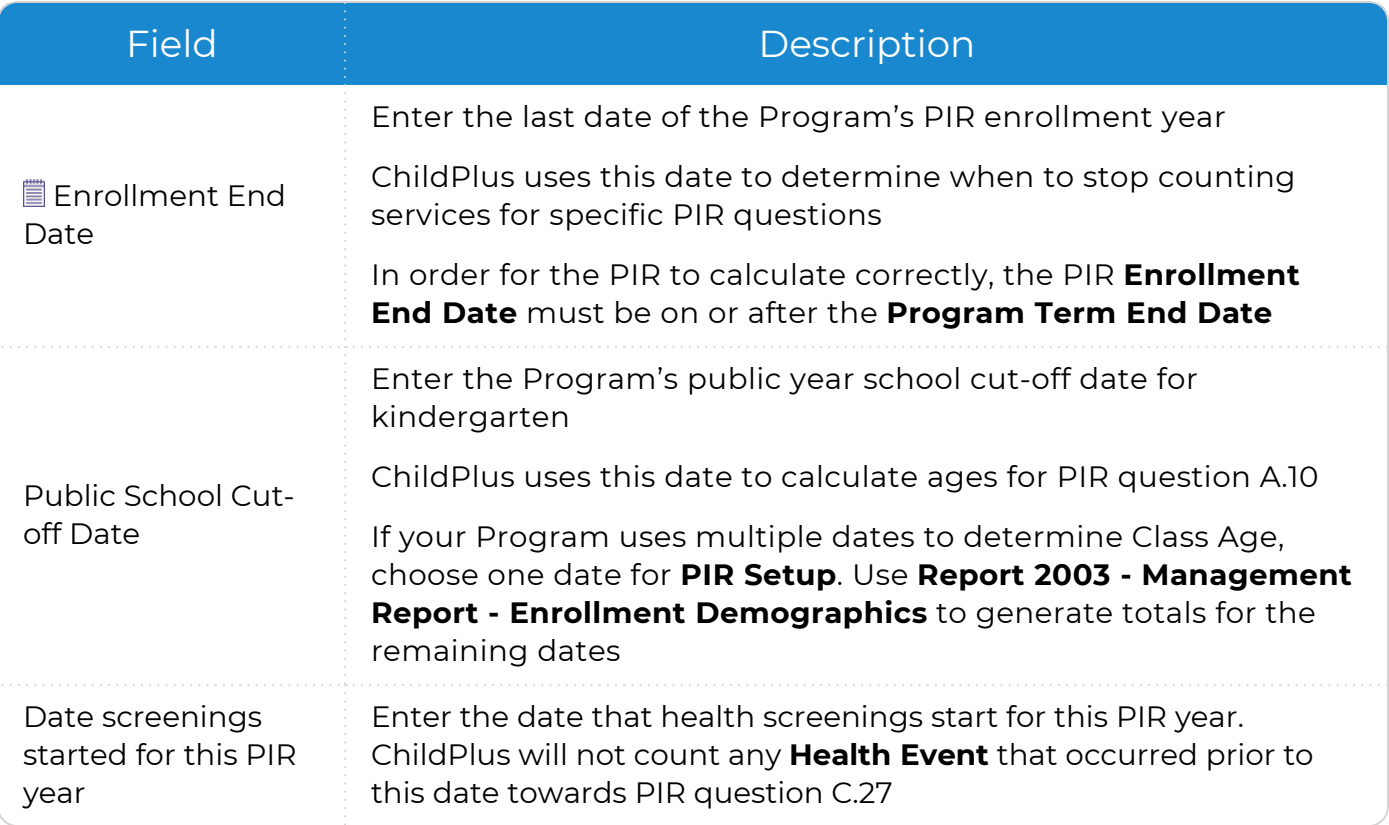

#### **Head Start and Early Head Start Programs**

Ideally, your PIR enrollment year's **Begin Date** should be the same as the Program Term's **Begin Date** (you can check it in **ChildPlus Desktop >> Setup >> Agency Configuration >> Program Info >> General Program Term Info**). Your PIR enrollment year's **End Date** must be within 12 months of your PIR enrollment year's **Begin Date**. Ideally, it should be the same as your Program Term's **End Date** (you can check it in **ChildPlus Desktop >> Setup >> Agency Configuration >> Program Info >> General Program Term Info**).

#### **Migrant Programs**

Because some questions are calculated based on the year the Program ends, the **End Date** for your PIR enrollment year should occur in the same year that you submit your PIR. For example, if your Migrant program ended on November 1, 2020 and you submit your PIR in 2021, then your **End Date** should be set to a 2021 date (for example, 1/1/21).

5. Save.

冒

## <span id="page-28-0"></span>**PIR Question Setup**

Use this section to set up PIR questions A.16-C.37 in ChildPlus.

- 1. Go to **ChildPlus Desktop >> Management >> PIR**.
- 2. Do one of the following:
	- <sup>l</sup> Click **Add New PIR**
		- Select the PIR you want to edit
- 3. Go to **PIR Setup**.
- 4. Complete the fields.

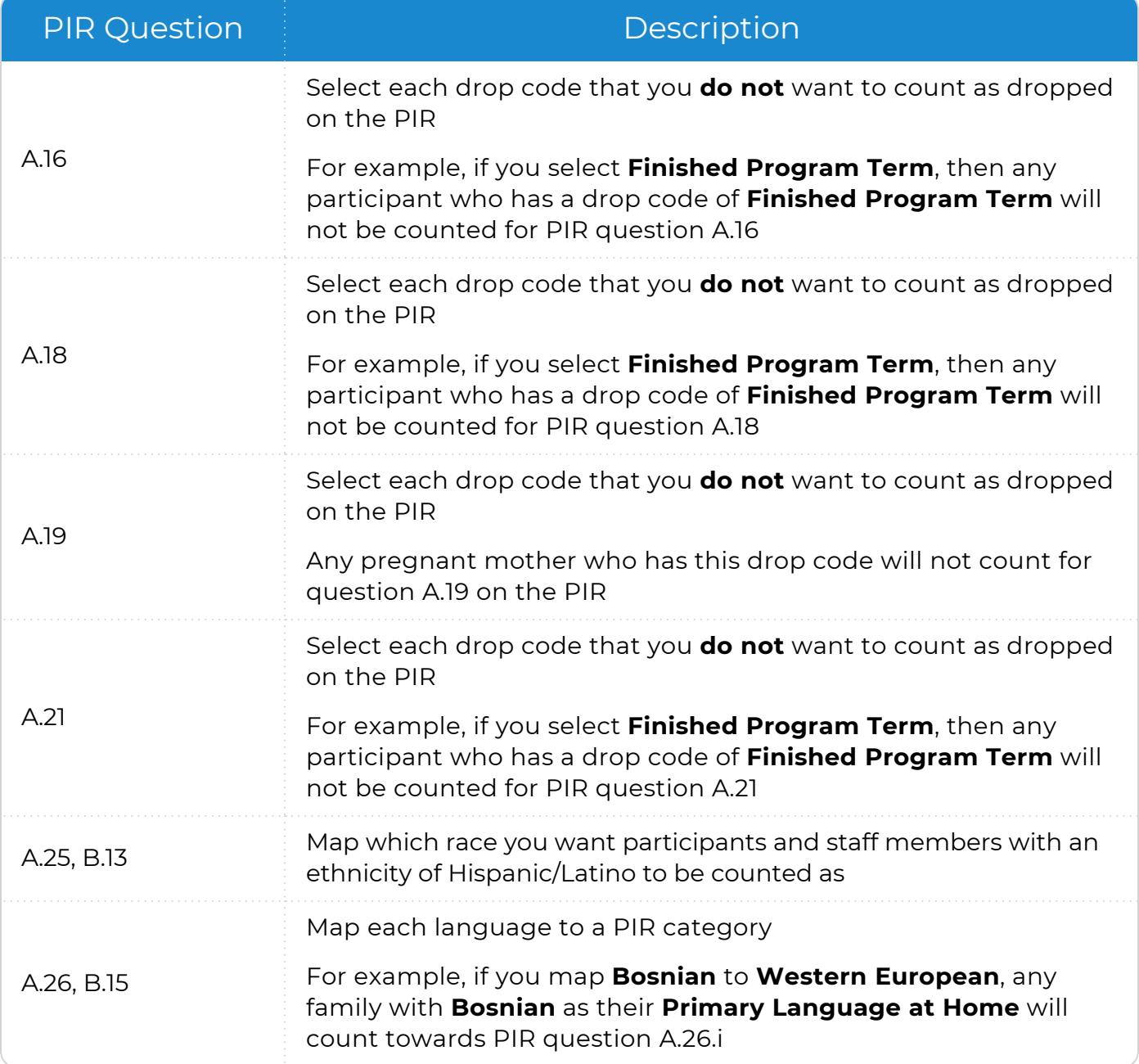

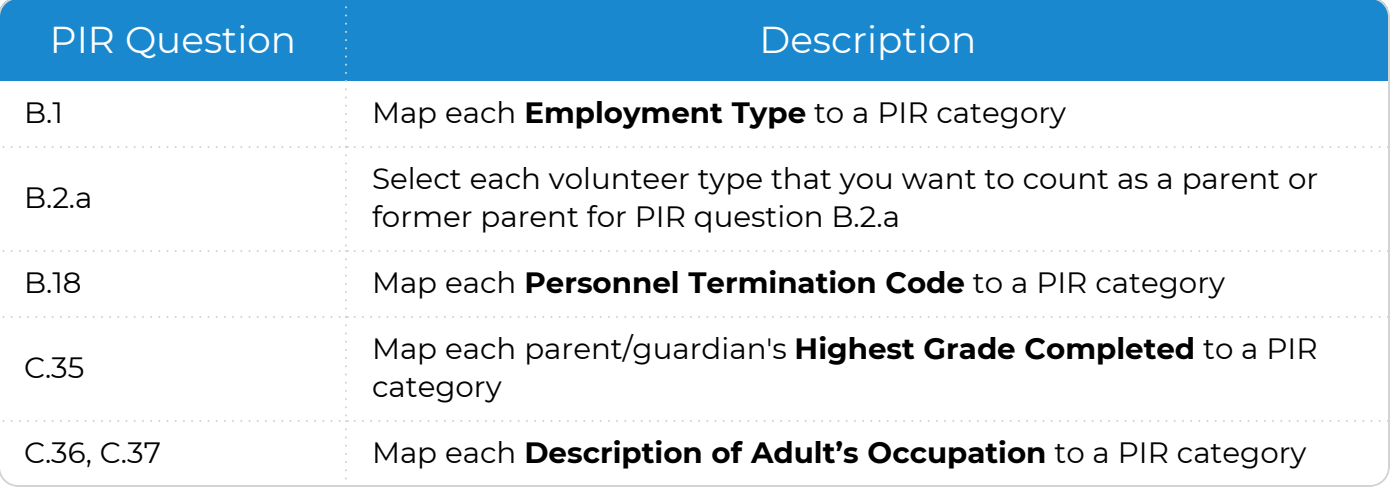

5. Save.

# <span id="page-30-0"></span>**Manual Entry PIR Fields**

While ChildPlus performs the majority of the PIR calculations, some of the PIR fields are manual entry and must be completed by a staff member at your agency. ChildPlus does not calculate these questions based on your agency's data because many manual entry fields are designed to hold comments and notes related to specific PIR items. Once you calculate a PIR, these manual entry fields can be identified by their lack of data.

To complete manual entry fields in ChildPlus Desktop:

- 1. Go to **ChildPlus Desktop >> Management >> PIR**.
- 2. Select a PIR.
- 3. Select the section you want to enter data for.
- 4. Complete the fields.

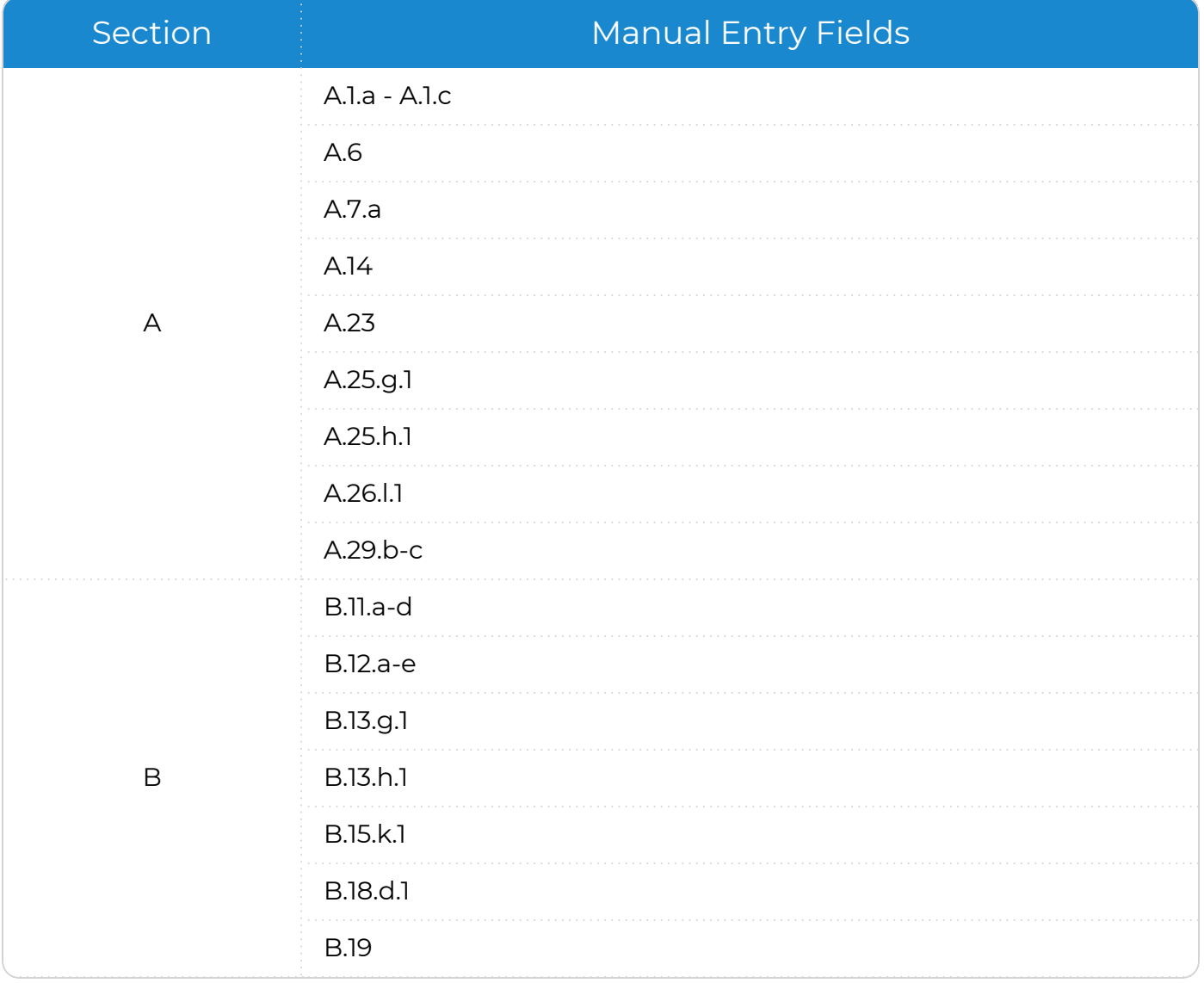

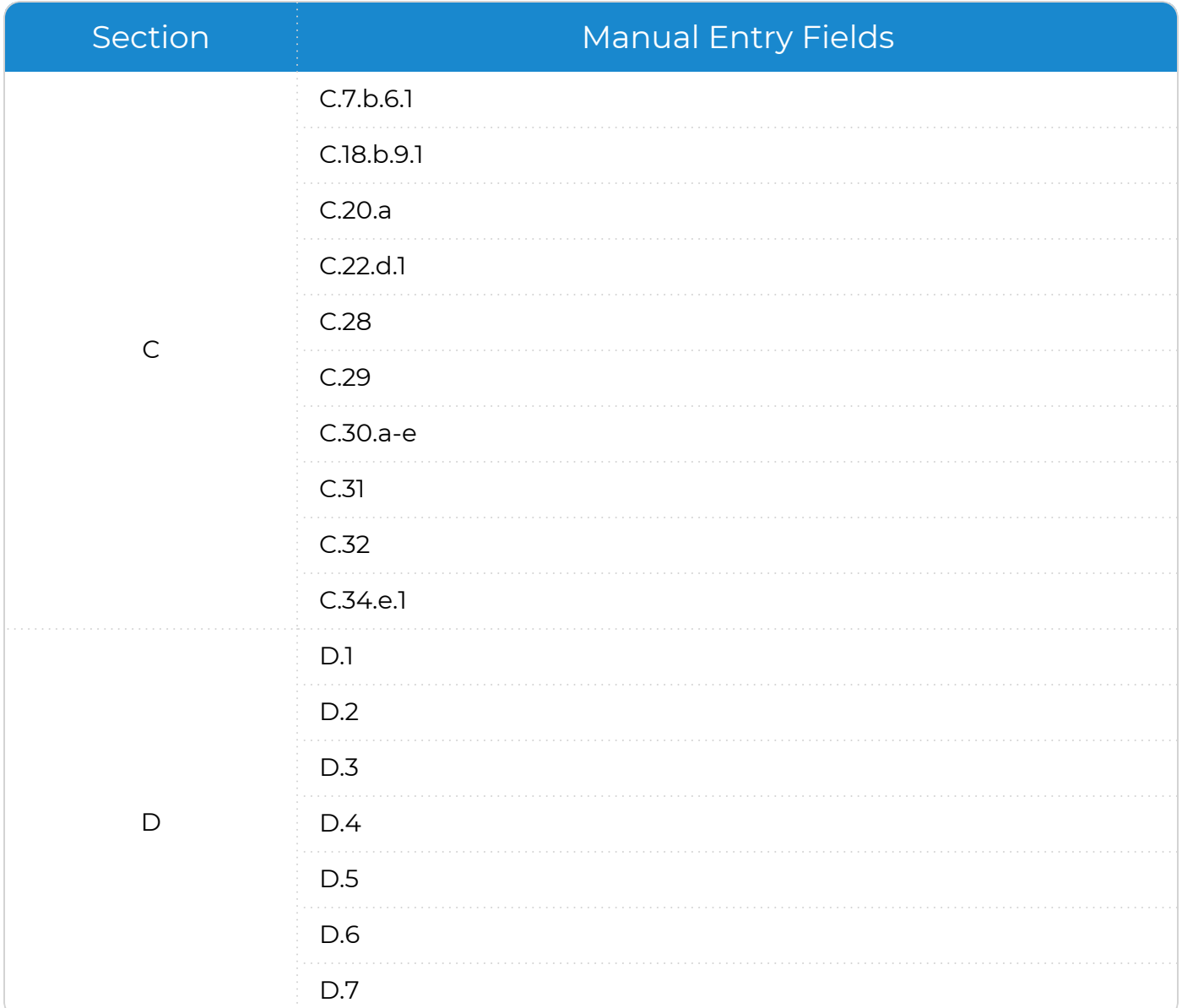

5. Save.

# <span id="page-32-0"></span>**Add a New Health or Education Event**

To add a new **Health** or **Education Event** in ChildPlus Desktop:

- 1. Go to **ChildPlus Desktop >> Setup >> Module Setup >> Health and Education Events**.
- 2. Click **Add Event Type**.
- 3. Enter the name you want to assign to the **Event** in the **Event Type Name** field.
- 4. Select which module(s) the **Event** should be available for in ChildPlus.
- 5. If this is a special **Event Type** (for example, a **Growth Assessment** or an **Event** with sub-events, such as a Well Baby Check), select the type of **Event** it is.
- 6. If the **Event** expires:
	- 1. Click **Add Program**.
	- 2. Select a **Program**.
	- 3. Enter the validity period in months. ChildPlus uses this to automatically populate an expiration date.
- 7. Select whether the **Event** should be available for the following PIR questions:
	- **Professional Dental Exam: Head Start and Migrant programs**
	- <sup>l</sup> **Oral Health Screening** and **Professional Oral Exam**: Early Head Start and Migrant programs; up-to-date on a schedule of age-appropriate preventative and primary oral health care
	- <sup>l</sup> **Sensory (Auditory and Visual)**, **Developmental** and **Behavioral Screenings**: based on newly enrolled participants who completed required screenings since the last PIR was reported
- 8. Select each field that you want to be available for the **Event Type**.
- 9. Select if the **Event Type** should count towards PIR question C.17 and select a default status.

PIR question C.17 is for Head Start and Migrant participants who are 3 years and older. Select this option to map it to the same **Event** mapped to question C.18.

- 10. Select if the **Event Type** should include the ability to track chronic conditions for PIR questions C.7.a, C.7.b and C.8.
- 11. Select each status that you want to be available for the **Event Type**.
- 12. Save.

# <span id="page-33-0"></span>**Add a Requirement Set Based on Entry Date**

Requirements based on entry date are used track **Health Events** that are required each year or at enrollment. To add a **Requirement Set** based on entry date in ChildPlus Desktop:

- 1. Go to **ChildPlus Desktop >> Setup >> Module Setup >> Health and Education Requirements**.
- 2. Click **Add New Requirement Set**.
- 3. Select one of the following options:
	- <sup>l</sup> **Start with a blank requirement set**: create a **Requirement Set** from scratch
	- **Start with a copy of [Requirement Set]**: copy all settings from an existing **Requirement Set**
- 4. Click **OK**.
- 5. Enter a name for the **Requirement Set**.
- 6. Go to the **Requirements based on Entry Date** tab.
- 7. Click **Add Requirement**.
- 8. Select an **Event Type**.
- 9. Complete the fields.

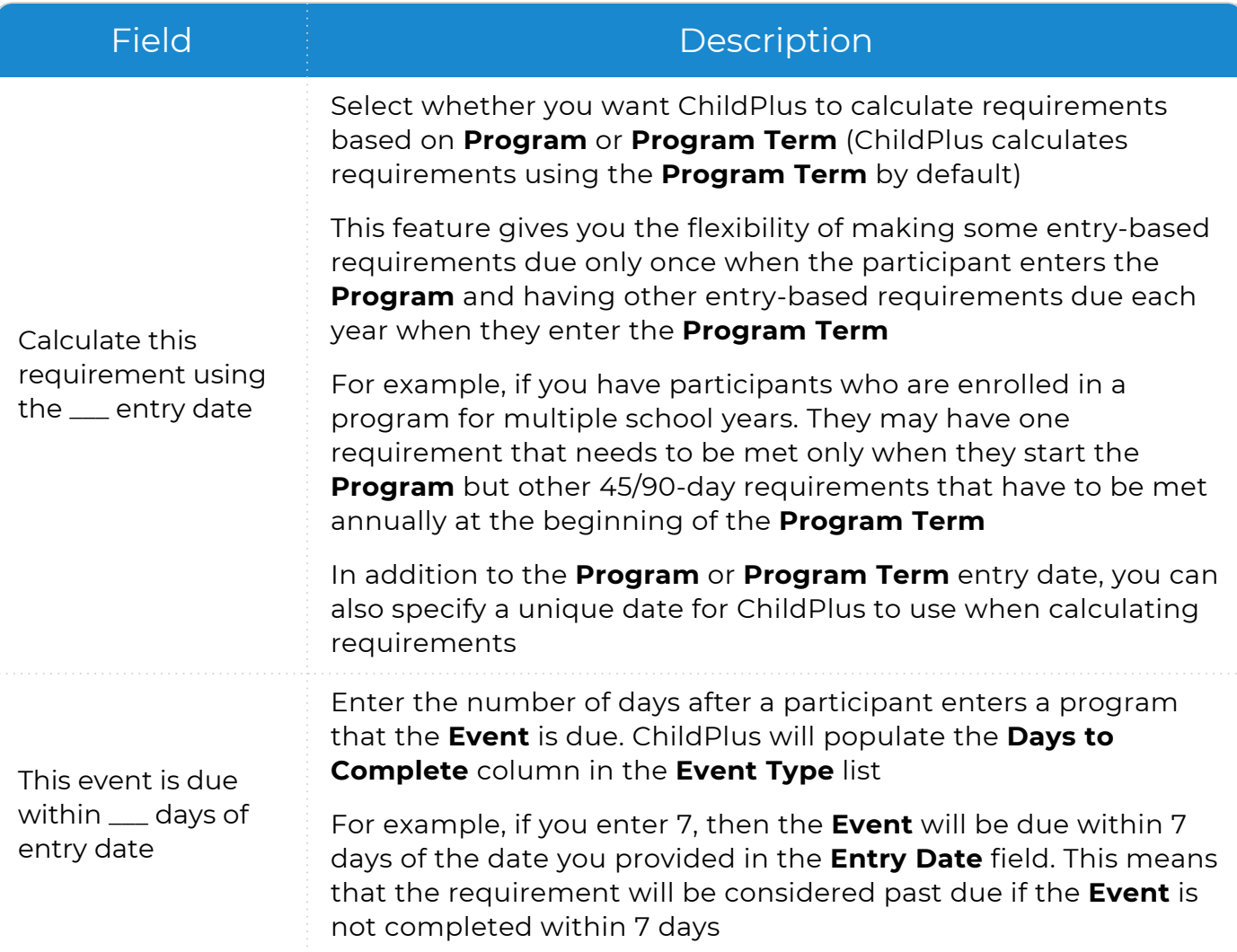

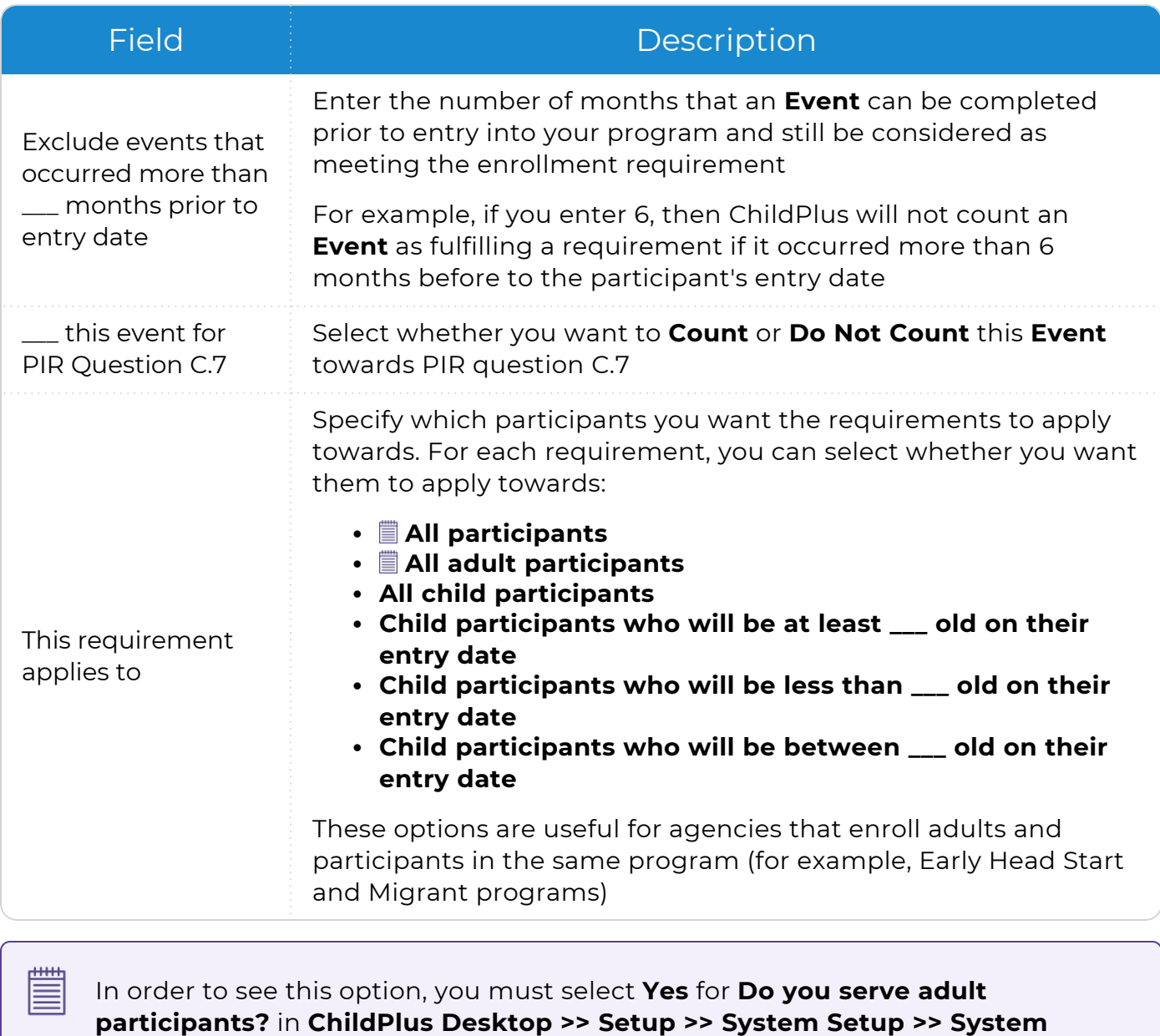

**Preferences >> Enrollment >>** Applications.

10. Repeat steps 7-9 for each requirement that you want to add.

11. Save.

# <span id="page-35-0"></span>**Add a Requirement Set Based on Age**

Requirements based on age are used track **Health Events** that are administered at a specific age (for example, a required **Growth Assessment** at 6 months). To add a **Requirement Set** based on age in ChildPlus Desktop:

- 1. Go to **ChildPlus Desktop >> Setup >> Module Setup >> Health and Education Requirements**.
- 2. Click **Add New Requirement Set**.
- 3. Select one of the following options:
	- <sup>l</sup> **Start with a blank requirement set**: create a **Requirement Set** from scratch
	- **Start with a copy of [Requirement Set]**: copy all settings from an existing **Requirement Set**
- 4. Click **OK**.
- 5. Enter a name for the **Requirement Set**.
- 6. Go to the **Requirements based on Age** tab.
- 7. Select whether you want to calculate requirements using the participant's entry date into the **Program** or **Program Term**.
- 8. Click **Add Requirement**.
- 9. Select an **Event Type**.
- 10. Complete the fields.

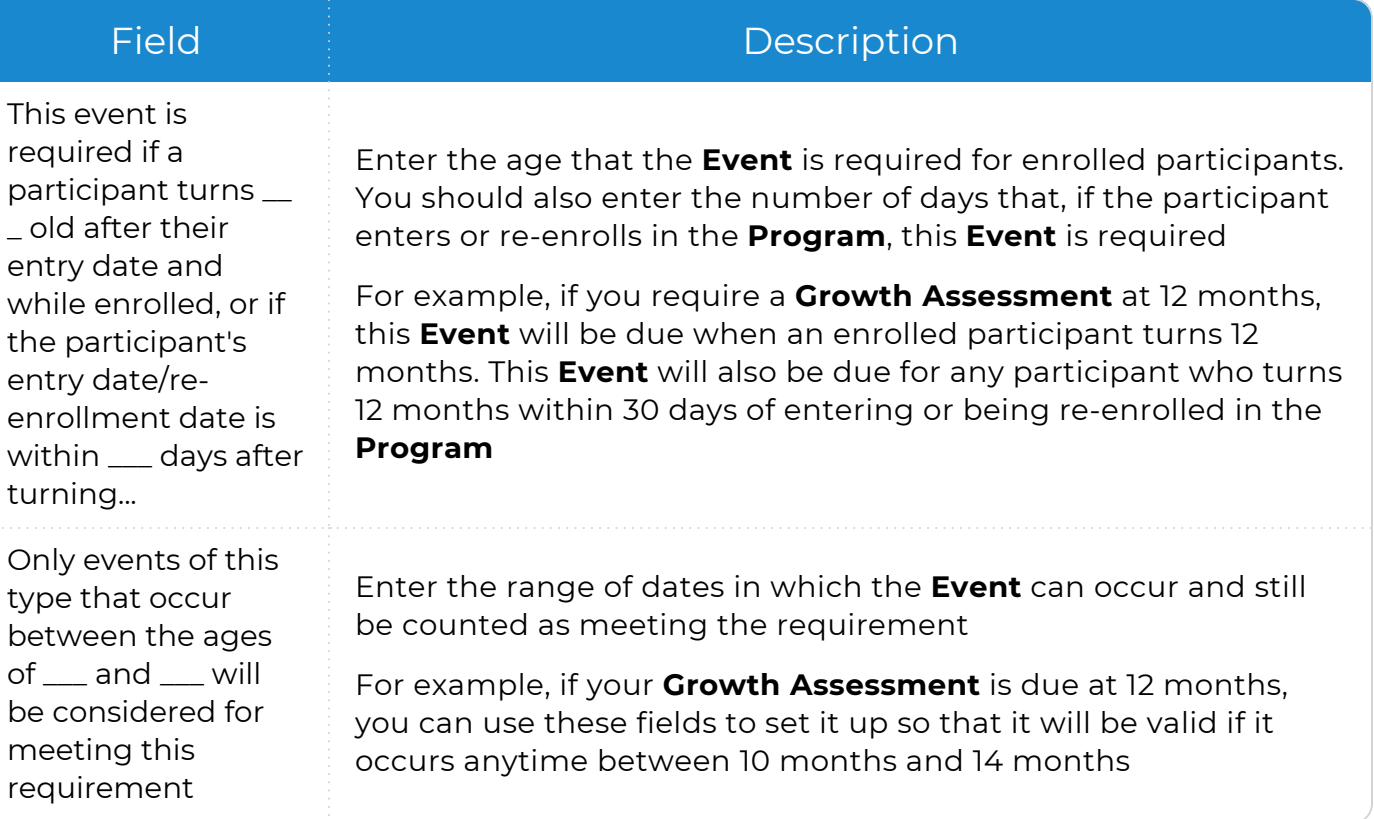

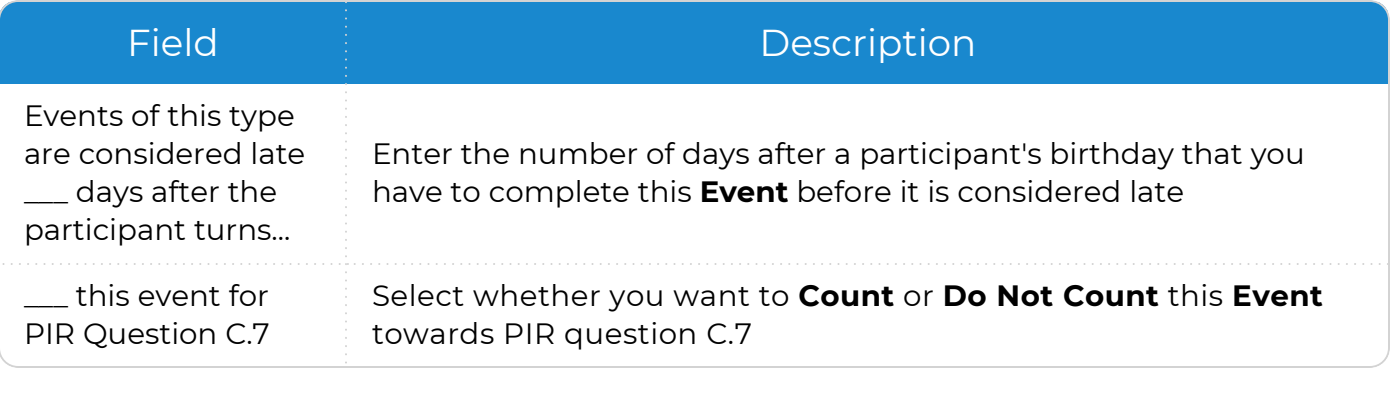

11. Repeat steps 8-10 for each requirement that you want to add.

12. Save.

# <span id="page-37-0"></span>**Calculate a PIR**

Once you have set up your PIR in ChildPlus, you can calculate it. As you go through the process of preparing the PIR in ChildPlus, you may have to calculate the PIR answers multiple times. Each time you calculate your answers, you can choose which section you want to calculate. You can either calculate one section at a time or all sections at once, depending on your preferences.

### <span id="page-37-1"></span>**Why calculate one section at a time?**

Let's say, for example, that you have already calculated the entire PIR. After running an audit report, you realize that you need to make adjustments to Section B. Once you have made your changes, you can choose to calculate only **Section B** again since this is the only area you made changes to.

≝

Refer to the ChildPlus PIR [Calculation](https://www.childplus.net/Help/pirguide20-21.pdf) Guide and the official [PIR](https://eclkc.ohs.acf.hhs.gov/data-ongoing-monitoring/article/program-information-report-pir) when compiling the PIR.

To calculate a PIR in ChildPlus Desktop:

- 1. Go to **ChildPlus Desktop >> Management >> PIR**.
- 2. Select a PIR.
- 3. Click **Calculate PIR**.
- 4. Select the sections you want to calculate.
- 5. Click **Calculate**. ChildPlus displays a confirmation message.
- 6. Click **OK**.

≣

Click **Calculation Guide** to open the ChildPlus PIR Calculation Guide for the corresponding PIR question.

Click **Report** to open the report used for the monitoring the corresponding PIR question.

# <span id="page-38-0"></span>**View or Override Calculations**

Once you have calculated a PIR, you can view and edit the results in each section. In addition, you can edit any calculated value on the PIR by entering an alternate value in the **Override** field.

To view or override PIR calculations in ChildPlus Desktop:

- 1. Go to **ChildPlus Desktop >> Management >> PIR**.
- 2. Select the section you want to view or edit.
- 3. Do one of the following:
	- To edit a calculated value, enter a new value in the corresponding value's **Override** field
	- To edit a manual entry field, enter a new value in the field

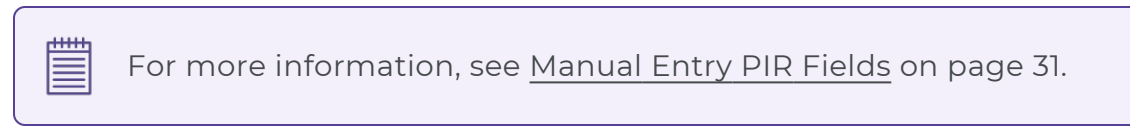

4. Save.

 $\overline{+}$ Use PIR Reports to verify and troubleshoot calculated values on your PIR. ≣

# <span id="page-39-0"></span>**Print a PIR**

Once you have calculated your PIR, you can print a copy of it to review calculations and verify that all manual entry fields have been completed.

To print a PIR in ChildPlus Desktop:

- 1. Go to **ChildPlus Desktop >> Management >> PIR**.
- 2. Select a PIR.
- 3. Click **Print**.

<u>tillin</u> You can also print a copy of the PIR form in **Reports >> Report 9700 - PIR** 巨 **Report (precalculated values and overrides)**.

# <span id="page-40-0"></span>**Create a PIR Export File**

Once you have completed your PIR in ChildPlus, you can create an export file that you can import directly to the [HSES.](https://hses.ohs.acf.hhs.gov/)

To create an export file in ChildPlus Desktop:

- 1. Go to **ChildPlus Desktop >> Management >> PIR**.
- 2. Select a PIR.
- 3. Click **Export PIR Data**.
- 4. Click **Create Export File**. ChildPlus displays a message recommending that you create an archive of your finalized PIR.
- 5. Click **OK**.
- 6. Enter a name to assign to the file.
- 7. Select a folder to save the file to.
- 8. Click **Save**.